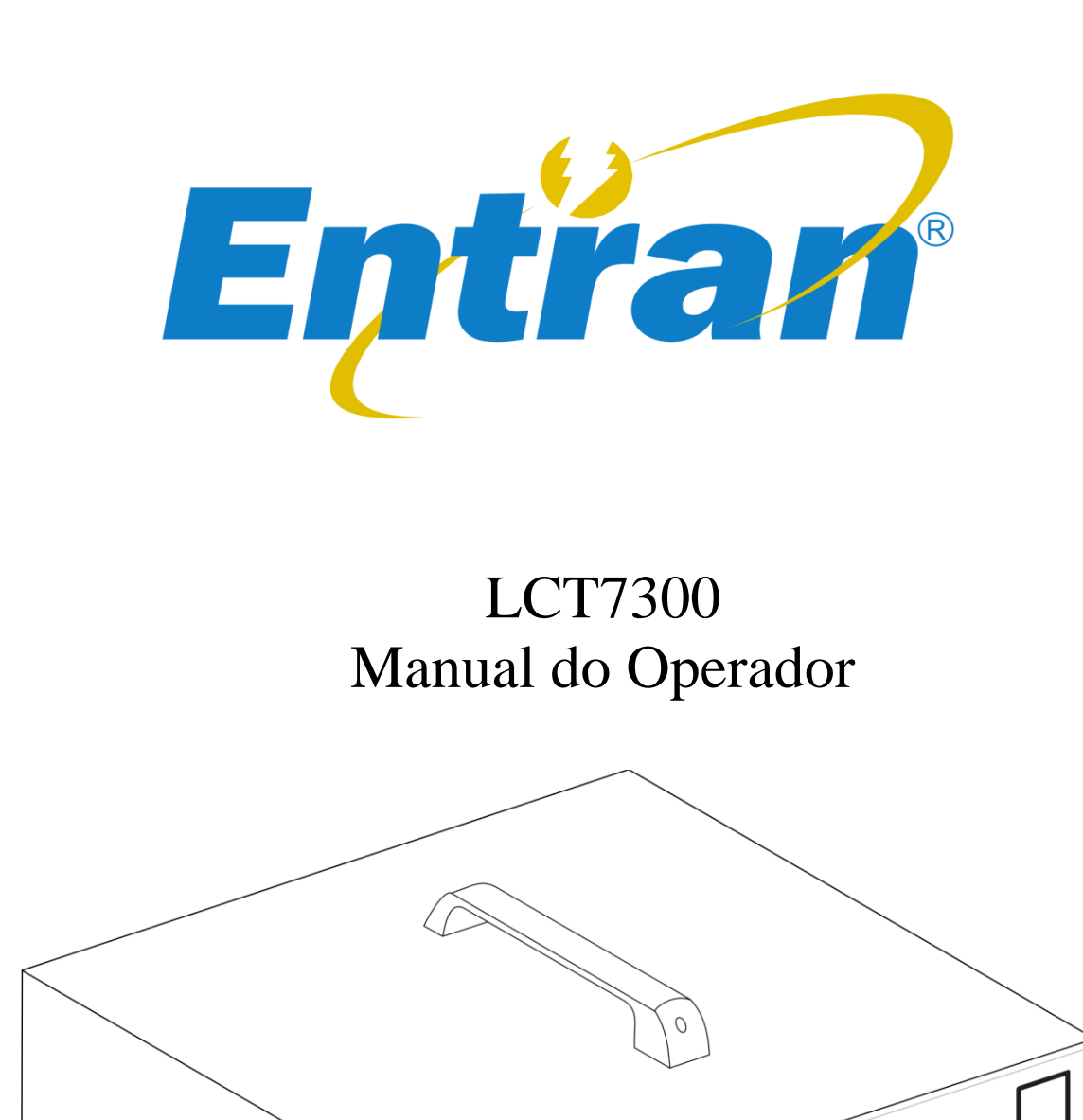

0  $\ddot{\mathbf{O}}$ Entrant

LCT7300 RENT TESTE

Entran® Indústria e Comércio de Equipamentos Eletrônicos LTDA.

Rua Mandaguari, 1787 - Pinhais - Paraná - Brasil CEP: 83325-015 Telefone: +55 (41) 3123-8191 Web: http://equipamentos.entran.com.br E-mail: [ensaios@entran.com.br](mailto:ensaios@entran.com.br) Versão do documento: DEZ22

O conteúdo desse manual tem o propósito de informação e está sujeito a mudanças sem prévio aviso.

A Entran não assume nenhuma responsabilidade por qualquer erro ou por danos que sejam resultados de interpretação errônea de procedimentos descritos nesta publicação ou de má utilização do equipamento.

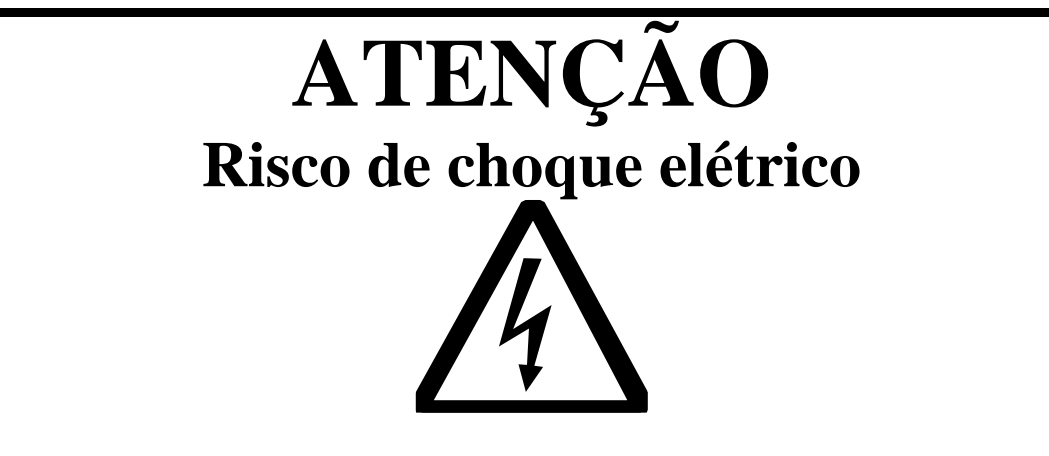

**Tensões potencialmente perigosas podem estar presentes nos terminais do painel frontal do LCT7300. Siga todos os avisos deste manual quando operar esse instrumento.** 

**Sempre que o LCT7300 estiver ligado o operador deve usar luvas isolantes de classe apropriada para a tensão máxima do LCT7300 para manusear os cabos de teste.**

**A ponta metálica dos cabos nunca devem ser tocadas ou colocadas em contato com móveis, bancadas ou cadeiras metálicas.**

**Recomendamos que o LCT7300 seja mantido desligado no período em que não estiver sendo usado.** 

**Sempre que o indicador de ensaio em curso estiver ligado (LED azul acesso e a tela indicando que uma medida está em execução), os terminais, as pontas de prova e o equipamento sob teste não devem ser tocados.**

# Conteúdo

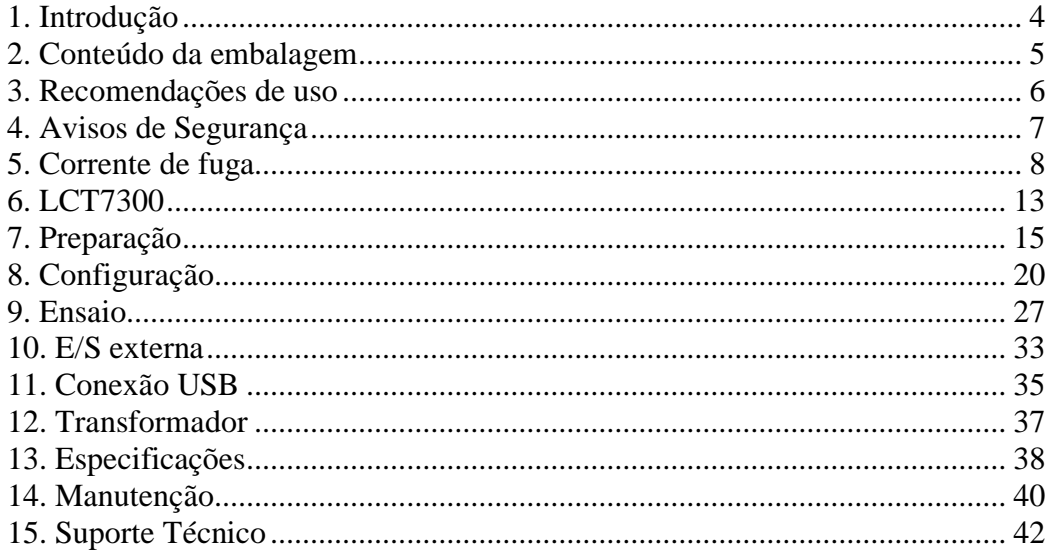

## <span id="page-3-0"></span>1. Introdução

A ENTRAN agradece a sua preferência por adquirir o LCT7300 – Equipamento de ensaio de corrente de fuga. Para obter o máximo rendimento do equipamento solicitamos uma leitura cuidadosa desse manual, mantendo-o em mãos para futuras consultas.

#### **ATENÇÃO**

Ler o manual antes de usar o aparelho.

Durante o teste de tensão suportável é necessário isolar eletricamente o equipamento sob teste, daqui para frente chamado de EST. Caso o isolamento não seja feito, ou seja, mal feito, altas tensões podem ser induzidas em locais impróprios. Certifique-se de que, no momento do ensaio, o EST não estará em contato com superfícies condutoras.

Este manual não substitui a norma técnica segundo a qual o ensaio será feito. Antes de qualquer operação com o LCT7300 a norma deve ser lida e compreendida. O procedimento correto de ensaio é de responsabilidade do operador do LCT7300, equipamento cuja função é somente auxiliá-lo durante os testes. A ENTRAN não se responsabiliza por qualquer tipo de erro cometido no procedimento dos ensaios realizados com o LCT7300.

#### **Categorias de Medição (Categorias de sobretensão)**

Os terminais de teste estão classificados como CAT II segunda a norma IEC 61010-1.

#### **Segurança de operação**

As seguintes recomendações devem ser levadas em conta para evitar acidentes.

Antes de utilizar o LCT7300, o operador deve entender de forma plena o teste de rigidez dielétrica conforme a norma técnica em questão.

O LCT7300 é um aparelho para ensaios e não deve ser usado na operação contínua do equipamento.

Não abra a tampa do gabinete. O circuito interno trabalha com alta tensão e se aquece, podendo ocasionar choques e queimaduras.

Para evitar danos ao instrumento, proteja-o de choques mecânicos durante o seu transporte ou manuseio. Cuidar para que o equipamento não sofra quedas.

Para a sua segurança, ao efetuar medições, usar somente a ponta de prova de alta tensão fornecida com o equipamento. Não dobrar ou puxar a ponta de prova para evitar problemas de mau contato.

O LCT7300 deve ser operado com a sua carcaça ligada ao aterramento da instalação elétrica. É fornecido um cabo de alimentação de três pinos que permite essa ligação. Esse cabo de alimentação só deve ser conectado a uma tomada que possibilite a ligação com o sistema de aterramento. Graves acidentes poderão ocorrer se essa conexão não estiver propriamente feita.

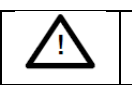

A presença dessa marcação no equipamento indica que o operador deve se basear no manual do usuário para se prevenir acidentes e danos materiais.

# <span id="page-4-0"></span>2. Conteúdo da embalagem

O conteúdo da embalagem na qual o equipamento é transportado compreende os seguintes itens:

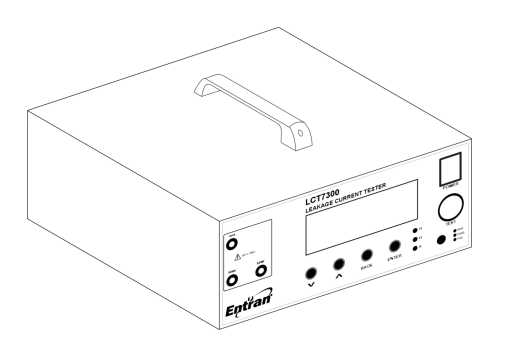

LCT7300

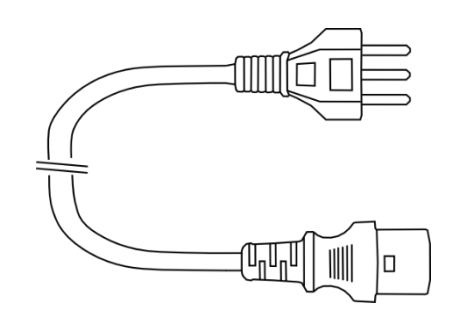

Cabo de alimentação

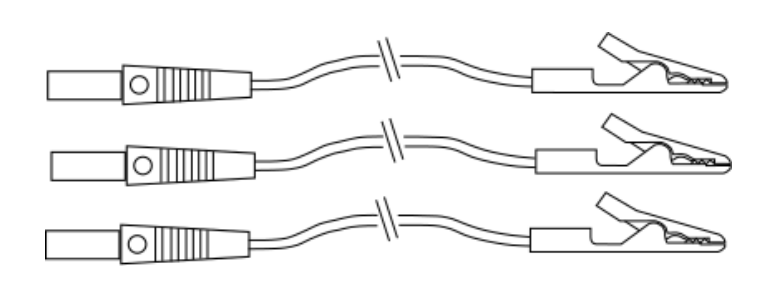

3 cabos de teste

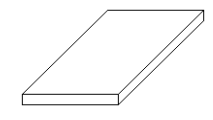

Manual do operador

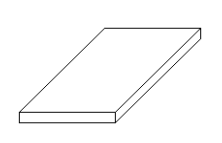

Termo de garantia

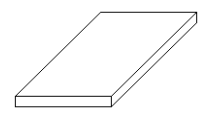

Certificado de calibração

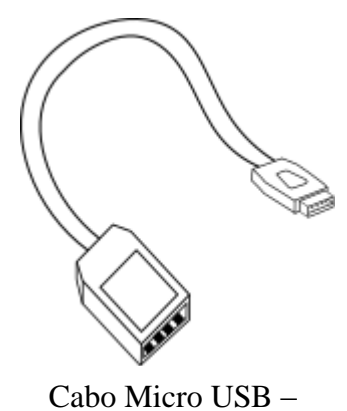

USB A fêmea

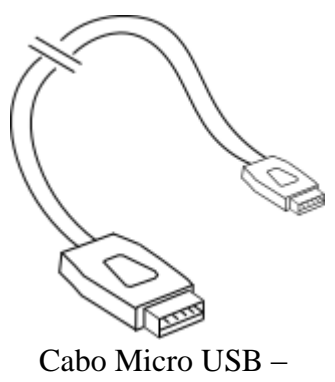

USB A macho

Página 5

# <span id="page-5-0"></span>3. Recomendações de uso

Recomenda-se o uso do LCT7300 nas seguintes condições:

- Temperatura: 0 à 40°C
- Umidade: até 80% de u.r.a. (umidade relativa do ar)
- Faixa de temperatura e umidade relativa do ar para garantir a precisão é de 23±5°C à 80% u.r.a. ou menor, sem que haja condensação, depois de 15 minutos de aquecimento.

Acidentes ou danos ao equipamento podem ocorrer se o mesmo for instalado em locais impróprios.

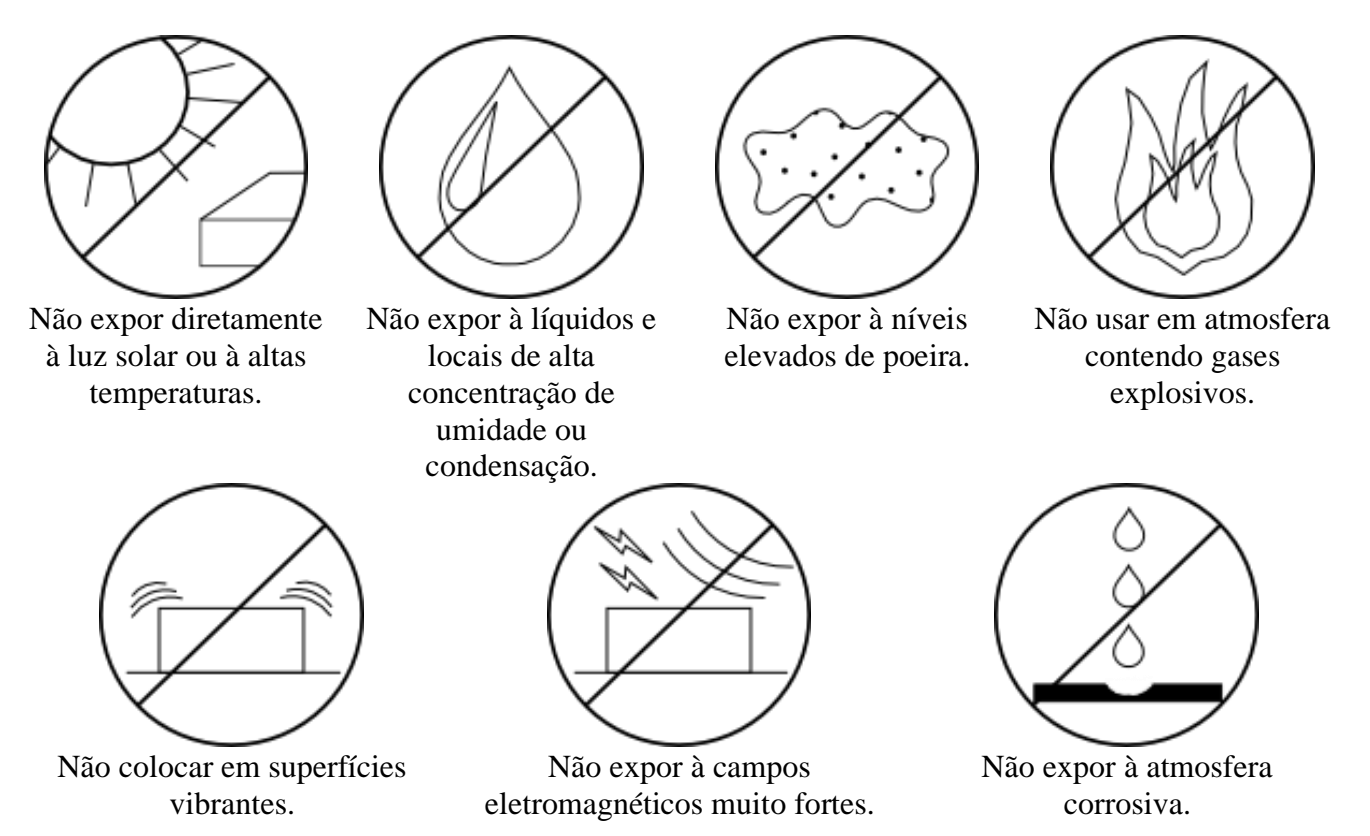

Recomenda-se deixar um espaço livre de 5 cm a partir de cada lateral do equipamento para não obstruir a circulação de ar nos painéis laterais.

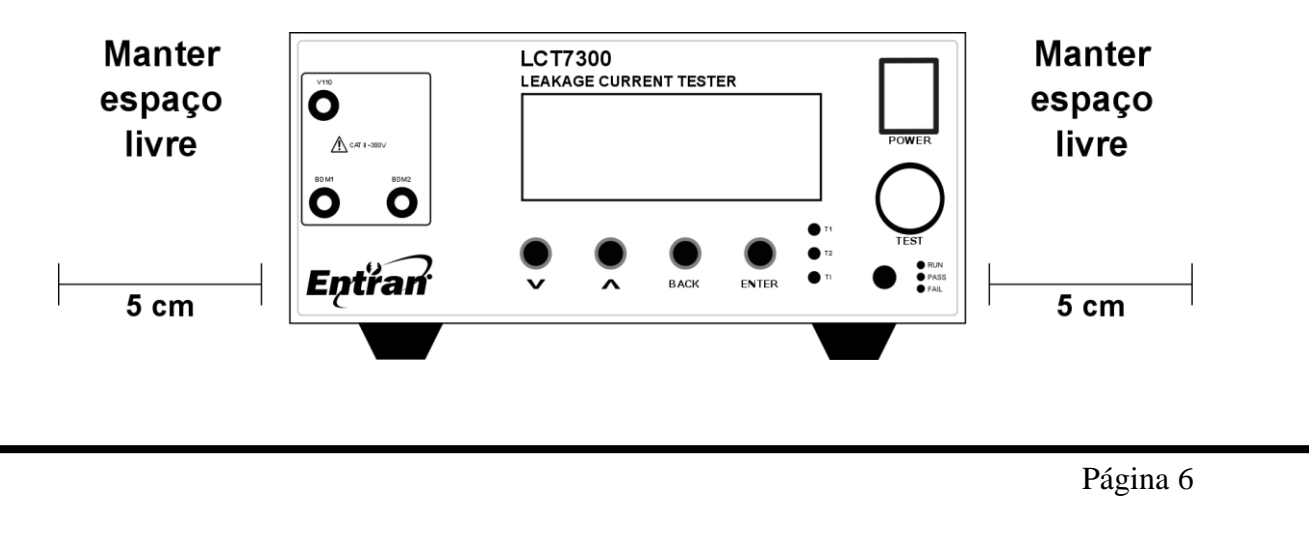

# <span id="page-6-0"></span>4. Avisos de Segurança

O Equipamento de Teste de Corrente de Fuga LCT7300 requer o máximo de atenção de quem o estiver operando, pois sua operação envolve a tensão da rede elétrica sendo aplicada a partes externas. Graves acidentes poderão ocorrer se o equipamento for utilizado de forma indevida e se estas instruções não forem seguidas.

- A unidade LCT7300 deve ser operada com a sua carcaça ligada ao aterramento da instalação elétrica. É fornecido um cabo de alimentação de três pinos que permite essa ligação. Esse cabo de alimentação só deve ser conectado a uma tomada que possibilite a ligação com o sistema de aterramento. Graves acidentes poderão ocorrer se essa conexão não estiver propriamente feita.
- Nunca tocar diretamente nas partes metálicas dos cabos de teste.
- Em caso de emergência, desligar o LCT7300 pelo botão POWER e o equipamento sob teste pelo botão EUT ON/OFF e, em seguida, desconectar o cabo de força da tomada.

## <span id="page-7-0"></span>5. Corrente de fuga

O ensaio de resistência de corrente de fuga mede as correntes de fuga que são geradas pelo EST.

A corrente de fuga em um equipamento elétrico é uma corrente não funcional que provém normalmente de um isolamento impróprio e acaba fluindo para o aterramento de segurança e gabinete do equipamento. Se a corrente de fuga fluir por uma parte do equipamento não aterrada, ou aterrada impropriamente, ela pode passar pelo corpo de uma pessoa que eventualmente toque nesse equipamento, caso esse que constitui um choque elétrico.

O LCT7300 é projetado para realizar os testes de corrente de fuga exigidos pela norma IEC 60601-1 3º Ed. - *Medical electrical equipment - Part 1: General requirements for basic safety and essential performance.* No Brasil essa norma é internalizada pela ABNT sob o nome de NBR ABNT IEC IEC 60601-1 – Equipamento eletromédico – Parte 1 – Prescrições gerais para segurança.

A norma 60601-1 classifica a corrente de fuga em quatro tipos diferentes, cada um descrito abaixo.

#### 5.1. Corrente de fuga para o terra

Corrente que, ao atravessar ou contornar o isolante circula da parte a ser ligada à rede para o condutor de aterramento para proteção.

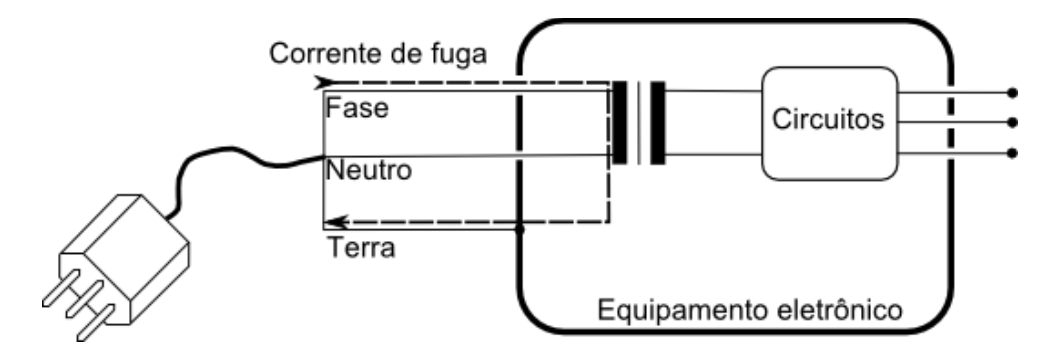

#### 5.2. Correntes de fuga através do gabinete

Corrente que circula através do gabinete ou de suas partes, excluindo-se partes aplicadas, acessíveis em utilização normal ao operador ou ao paciente, que passa através de uma ligação condutiva externa, diversa do condutor de aterramento para proteção, e através do terra ou de outra parte integrante do gabinete.

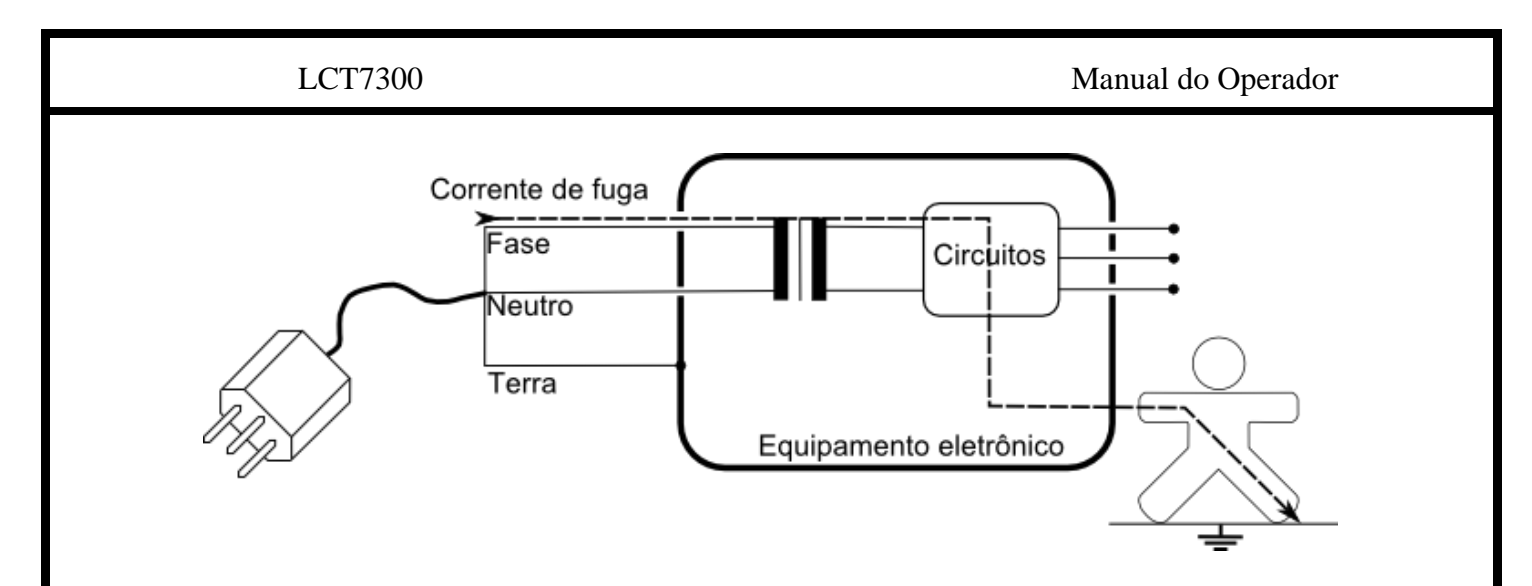

## 5.3. Corrente de fuga através do paciente

Corrente que circula da parte aplicada, através do paciente, para o terra, ou passando do paciente para o terra, através de uma parte aplicada de tipo f, e devido ao aparecimento indesejado, no paciente, de uma tensão proveniente de fonte externa.

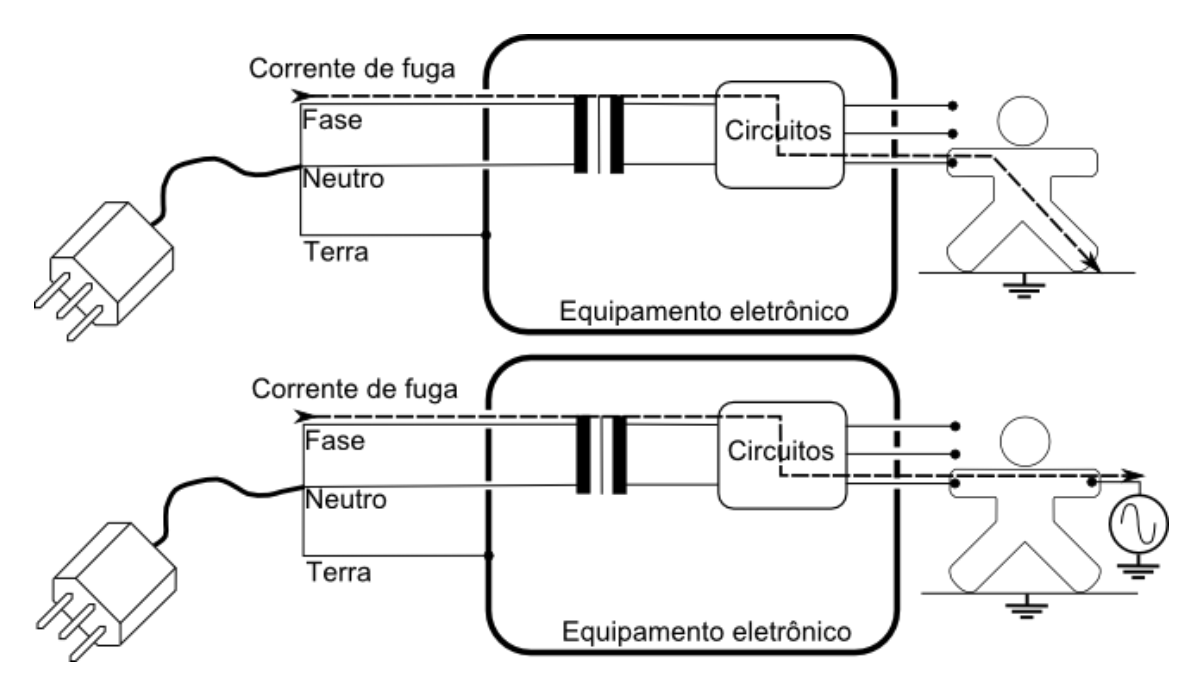

## 5.4. Corrente auxiliar através do paciente

Corrente que circula através do paciente, em utilização normal, entre elementos da parte aplicada, e que não é destinada a produzir um efeito fisiológico, por exemplo: corrente de polarização de um amplificador ou corrente utilizada em pletismografia por medição de impedância.

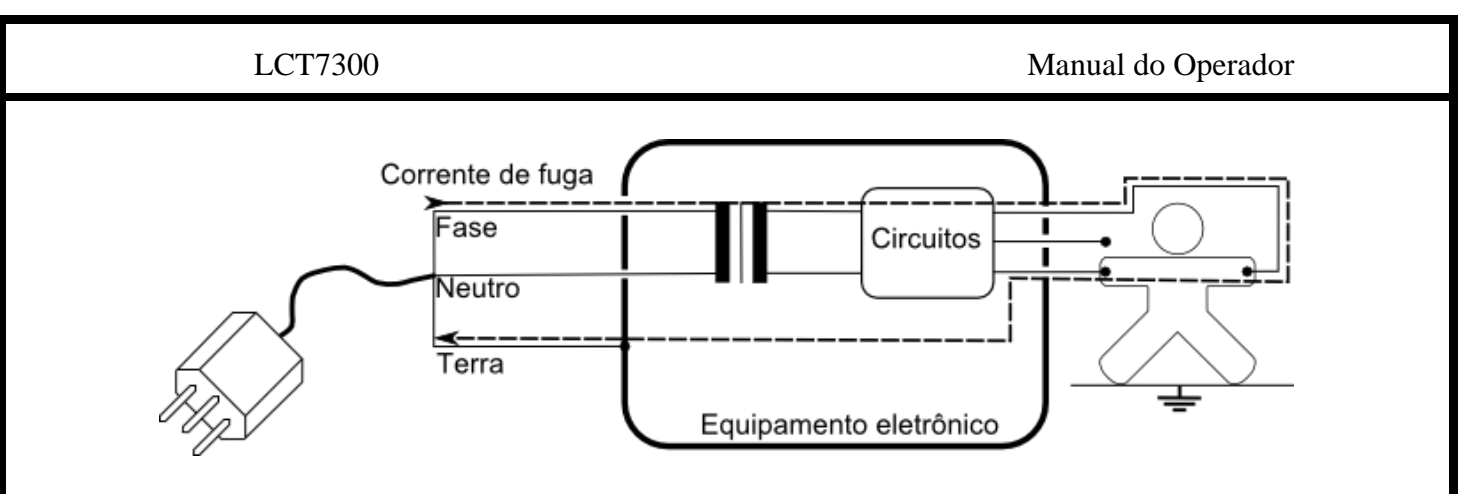

### 5.5. Circuitos internos

Para possibilitar que as condições de testes exigidas pela norma sejam cumpridas, o LCT7300 possui internamente um esquema de chaves controladas eletronicamente.

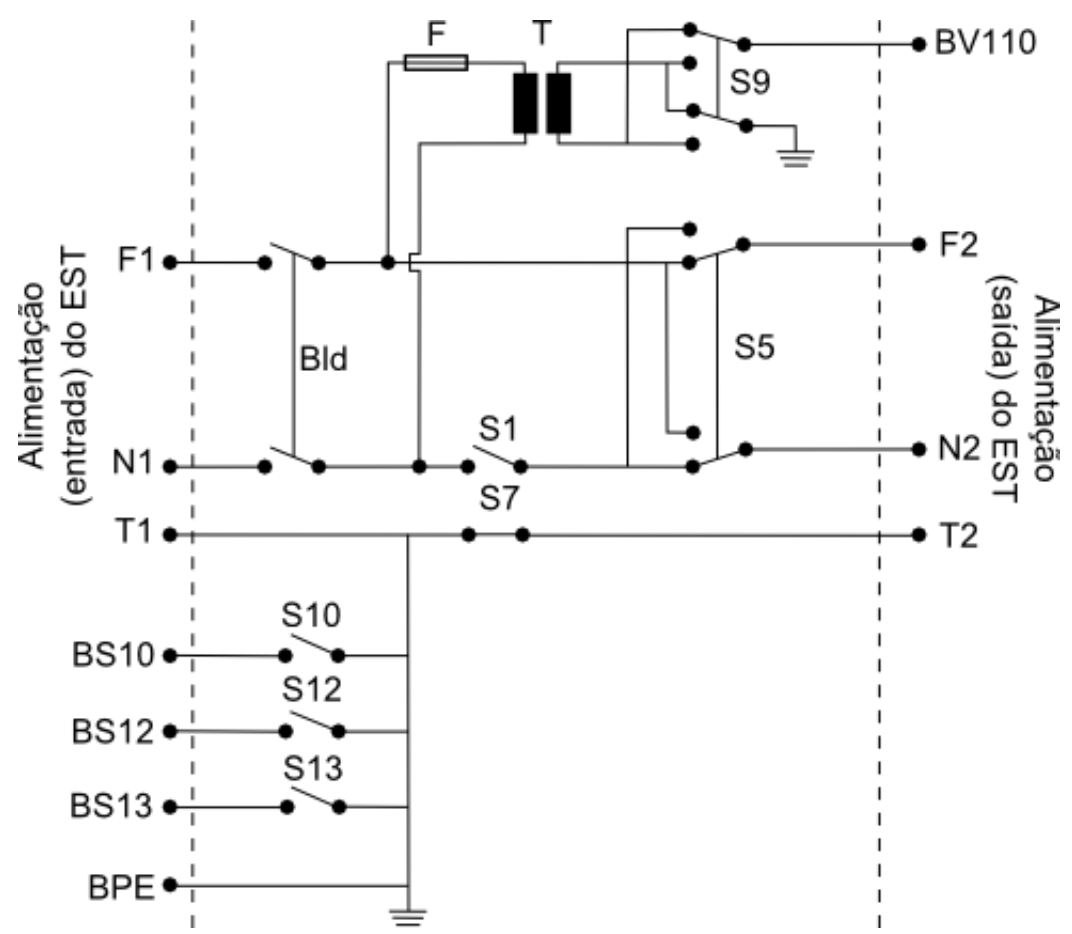

Abaixo se encontra a descrição de cada um dos componentes.

#### F1, N1, T1

Condutores de fase, neutro e terra da tomada de entrada de energia do EST (identificada como 5 no painel traseiro).

Página 10

#### Bld

Botão do painel frontal (identificado como 10) com o qual o operador pode ligar ou desligar o EST.

#### F2, N2, T2

Condutores de fase, neutro e terra da tomada de saída de energia do EST (identificada como 7 no painel traseiro).

#### S1

Chave para seccionamento do condutor neutro. Conecta N2 a N1. Posição padrão: Desligada.

#### $S<sub>5</sub>$

Chave inversora da polaridade fase e neutro. Inverte a polaridade na qual está ligado o EST em relação aos condutores de fase e neutro. Posição padrão: Desligada.

#### S7

Chave para seccionamento do condutor terra. Conecta T2 a T1. Posição padrão: Ligada.

#### S9

Chave inversora da polaridade entre fase e neutro para a tensão V110. Posição padrão: Desligada.

#### S10

Chave para seccionamento do condutor terra. Conecta o terminal BS10 a T1. Pode ser usada para conectar o terra funcional do EST ao aterramento. Posição padrão: Desligada.

#### S12

Chave para seccionamento do condutor terra. Conecta o terminal BS12 a T1. Pode ser usada para conectar alguma parte aplicada do tipo F do EST ao aterramento. Posição padrão: Desligada.

#### S13

Chave para seccionamento do condutor terra. Conecta o terminal BS13 a T1. Pode ser usada para conectar o gabinete do EST ao aterramento. Posição padrão: Desligada.

T

Transformador com razão de transformação de 1:1. Esse transformador gera a tensão V110 necessária em certos testes.

F

Fusível interno para proteção do transformador T.

LCT7300 Manual do Operador

O dispositivo de medida (DM) interno do LCT7300, que é o circuito pelo qual a corrente de fuga passa para que a medida possa ser feita, segue o modelo exigido pela norma 60601-1.

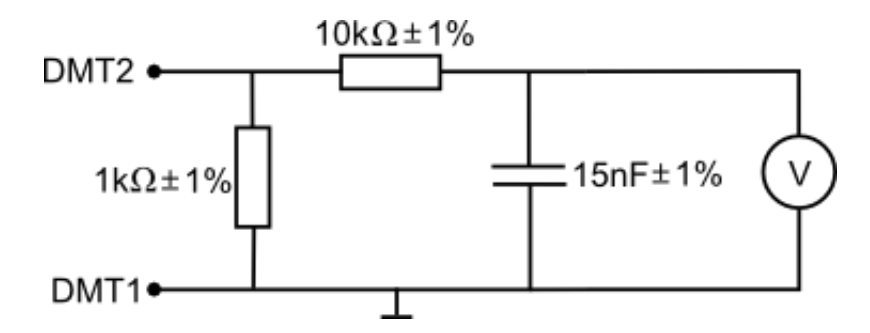

O terminal um do DM (DMT1) pode ser ligado em:

- Aterramento da rede de energia (T1). Essa é a posição padrão.

- Terminal do painel frontal (BDM1).

- Tensão de rede isolada (V110).

O terminal dois do DM (DMT2) pode ser ligado em:

- Aterramento do EST (T2). Essa é a posição padrão.

- Terminal do painel frontal (BDM2).

#### 5.6. Importância dos ensaios

O ensaio de corrente de fuga é de grande utilidade tanto na fase de projeto quando na produção de um equipamento eletroeletrônico. A sua realização pode ajudar a identificar os seguintes defeitos:

- Isolamentos inadequados.
- Isolantes danificados.
- Fio e emendas mal isolados.
- Fio e cabos ligados inadequadamente.

O ensaio de corrente de fuga deve ser feito no âmbito de ensaios de tipo e ensaios de rotina. Os dois conceitos são explicados a seguir.

Ensaio de tipo: Ensaio realizado no término do desenvolvimento de um equipamento, ou em outro momento específico do ciclo de vida do equipamento, com o objetivo de verificar a conformidade com o que foi estabelecido no projeto.

Ensaio de rotina: Ensaio realizado em todas as unidades produzidas de um equipamento, ou em amostras, com o objetivo de identificar possíveis falhas de fabricação. Normalmente executado pelo fabricante.

# <span id="page-12-0"></span>6. LCT7300

## 6.1. Painel Frontal

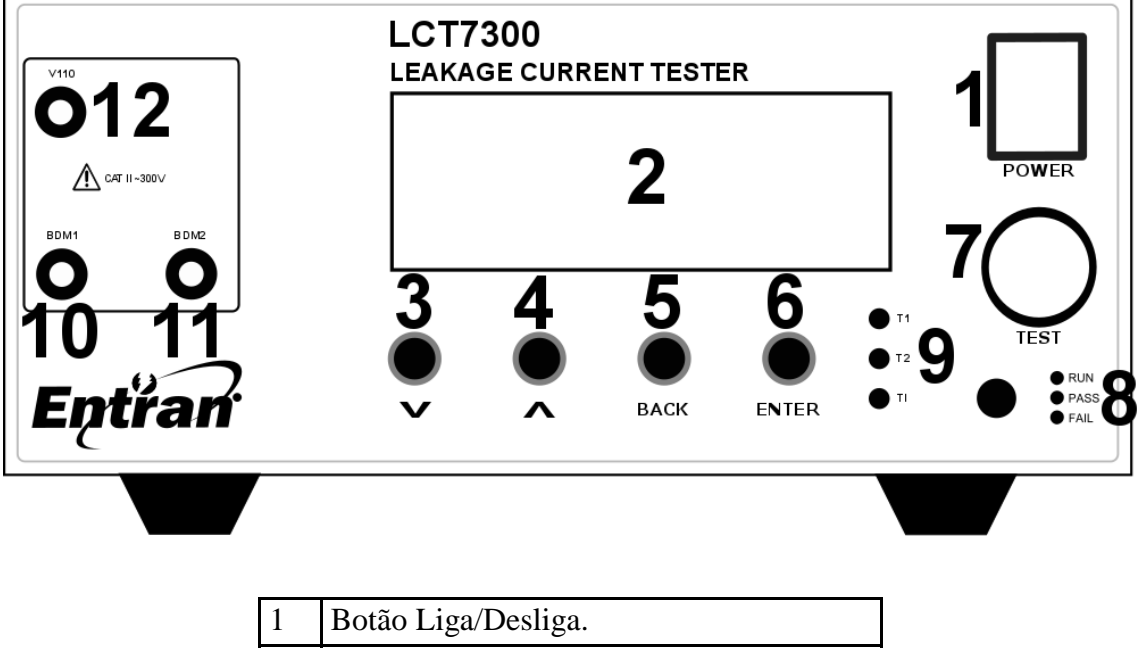

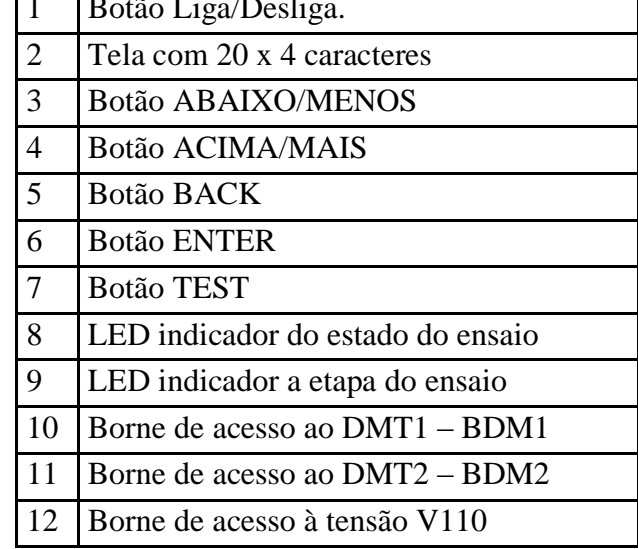

## 6.2. Painel Traseiro

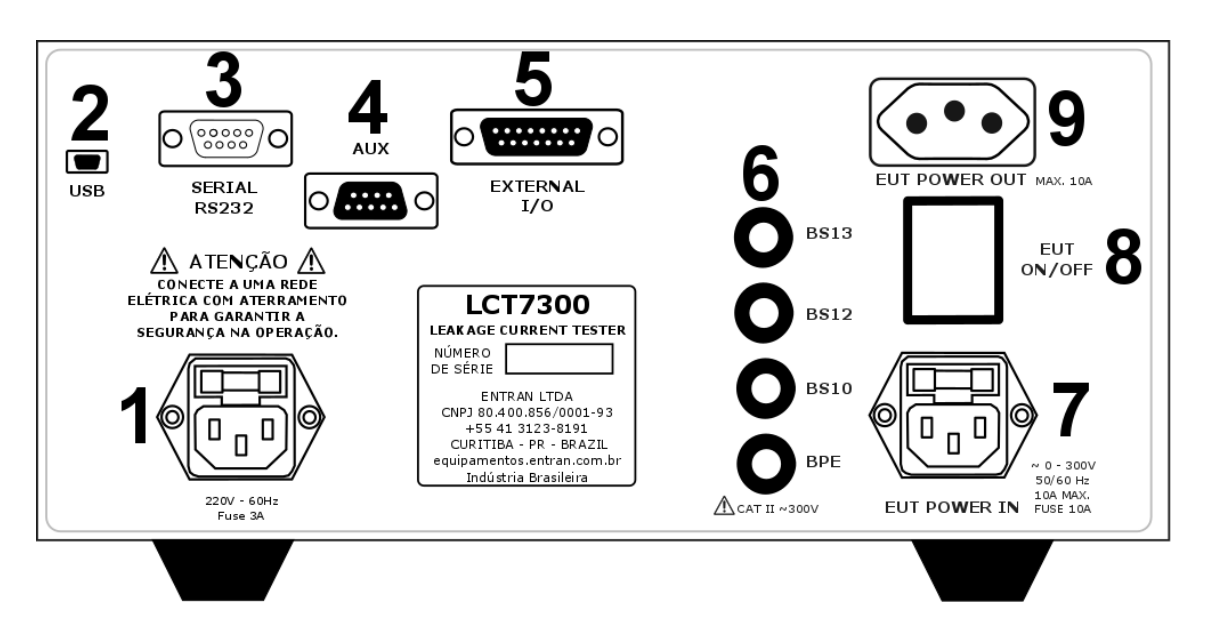

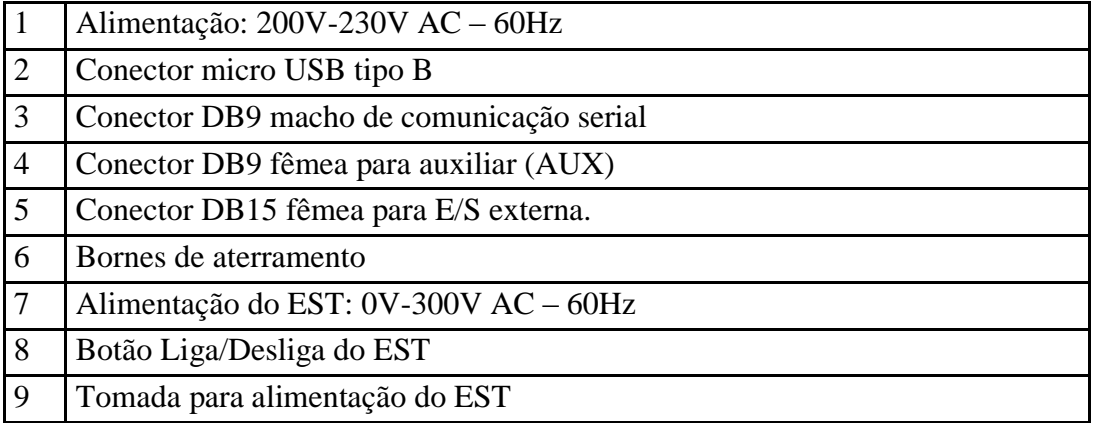

## <span id="page-14-0"></span>7. Preparação

## 7.1. Alimentação

O LCT7300 deve ser alimentado com tensão de 220V CA 60Hz através do cabo de alimentação. A extremidade fêmea do cabo é conectada à tomada do painel traseiro. A extremidade macho do cabo é conectada à rede de energia.

Variações na tensão da rede elétrica causam variações na tensão de saída do ensaio de tensão suportável.

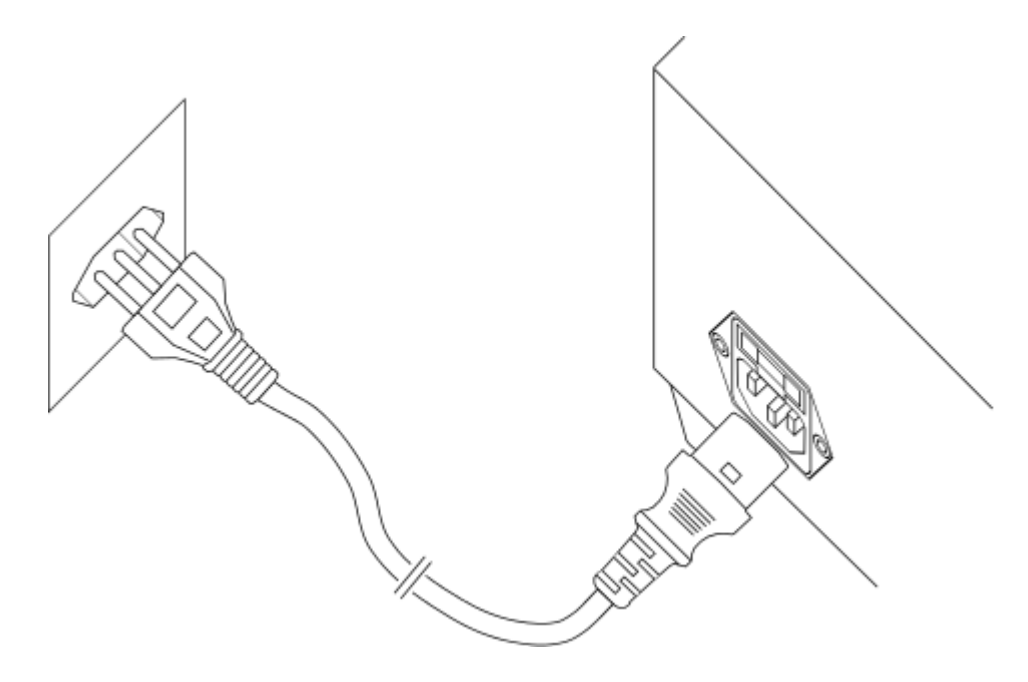

### 7.2. Alimentação EST

A alimentação do EST não é feita diretamente através da rede de energia. Para que o LCT7300 possa realizar os testes de corrente de fuga, a alimentação do EST deve primeiramente passar pelos seus circuitos internos. Por esse motivo existem as duas tomadas do EST no lado direito do painel traseiro. A tomada POWER IN recebe a energia que irá alimentar o EST. A tomada POWER OUT é onde o EST deve ser ligado, ela que irá fornecer a energia.

Normalmente o teste de corrente de fuga é feito usando-se um transformador isolador externo, como é mostrado a seguir.

Para mais detalhes sobre o transformador, verificar capítulo [12.](#page-36-0)

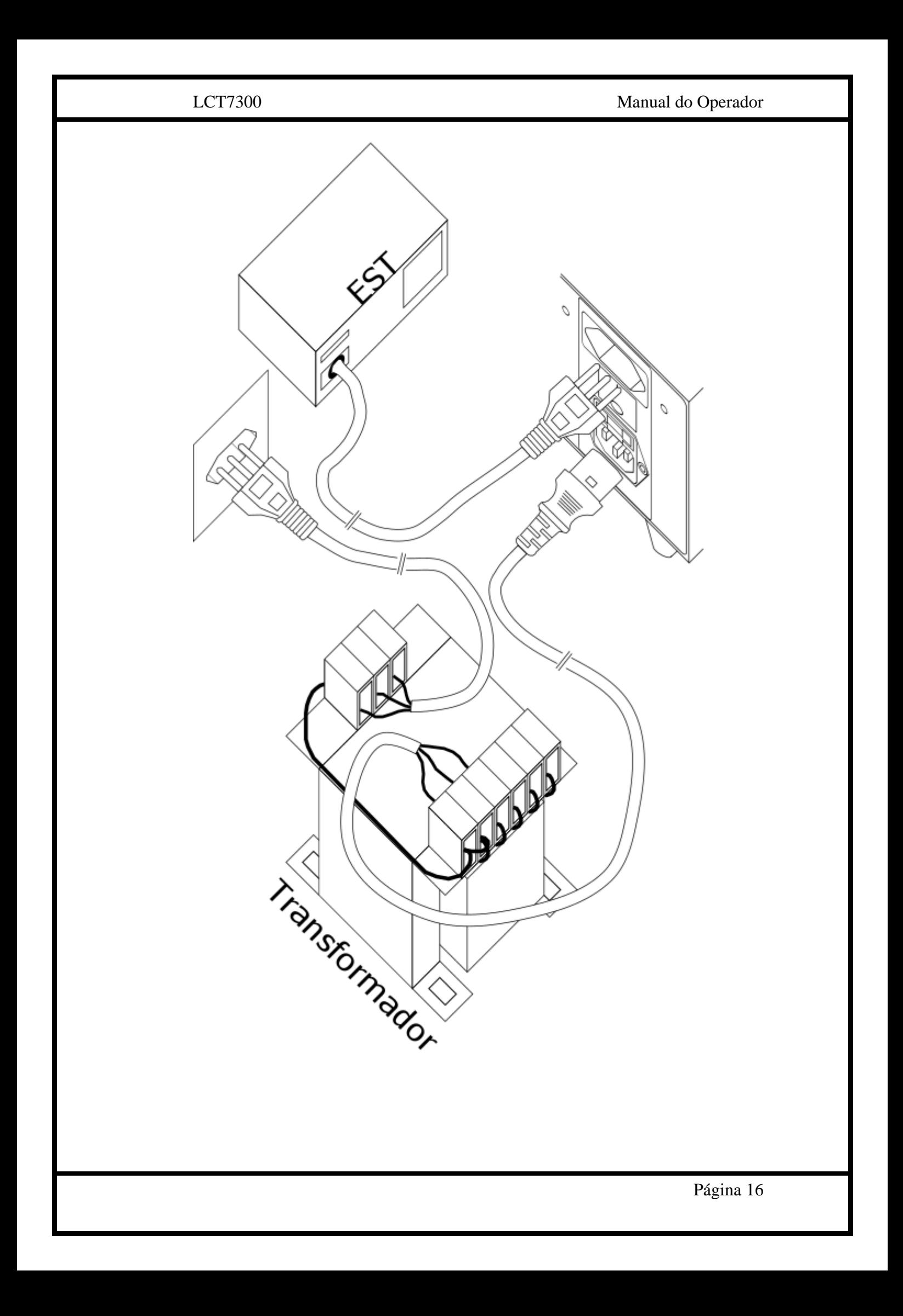

#### 7.3. Conexão dos cabos de teste

A conexão dos cabos de teste depende do tipo de ensaio de corrente de fuga executado.

O ensaio de corrente de fuga para o terra não requer nenhum cabo de teste conectado.

O ensaio de corrente de fuga do gabinete ou parte aplicada para o terra requer que um cabo de teste seja conectado entre o borne BDM2 e o gabinete ou parte aplicada.

O ensaio de corrente de fuga entre partes do gabinete ou entre partes aplicadas requer que dois cabos de teste sejam ligados entre os bornes BDM1 e BDM2 e as partes em questão.

#### 7.4. Conexão com a interface de ES externa

A interface de entrada e saída (E/S) externa deve ser conectada com o circuito externo de controle e aquisição através do conector DB9 fêmea localizado no painel traseiro do equipamento. Mais detalhes sobre a interface de E/S externa podem ser encontrados no capítulo [12.](#page-36-0)

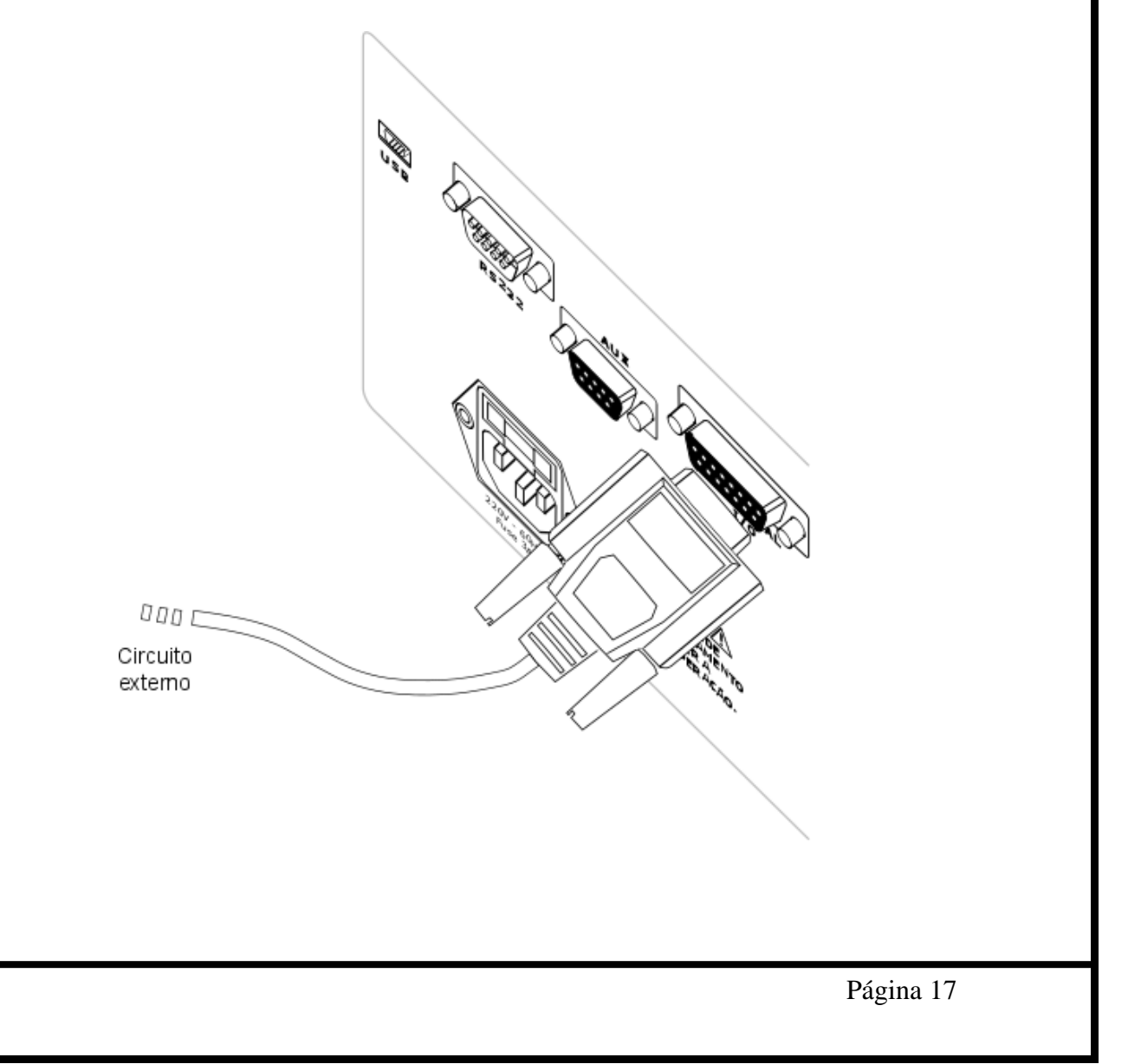

#### <span id="page-17-0"></span>7.5. Conexão do cabo USB – computador

Para conectar o LCT7300 à um computador usando a interface USB, o cabo USB tipo A macho – USB micro-B deve ser usado, conectado entre o conector micro-B fêmea do LCT7300 e o conector tipo A fêmea de um computador.

**Atenção, o LCT7300 e o computador devem ser alimentados pelo mesmo ponto da rede elétrica, em um mesmo filtro de linha, extensão ou "régua". A não observância dessa recomendação pode acarretar danos aos dois dispositivos ou problemas na comunicação entre eles.** 

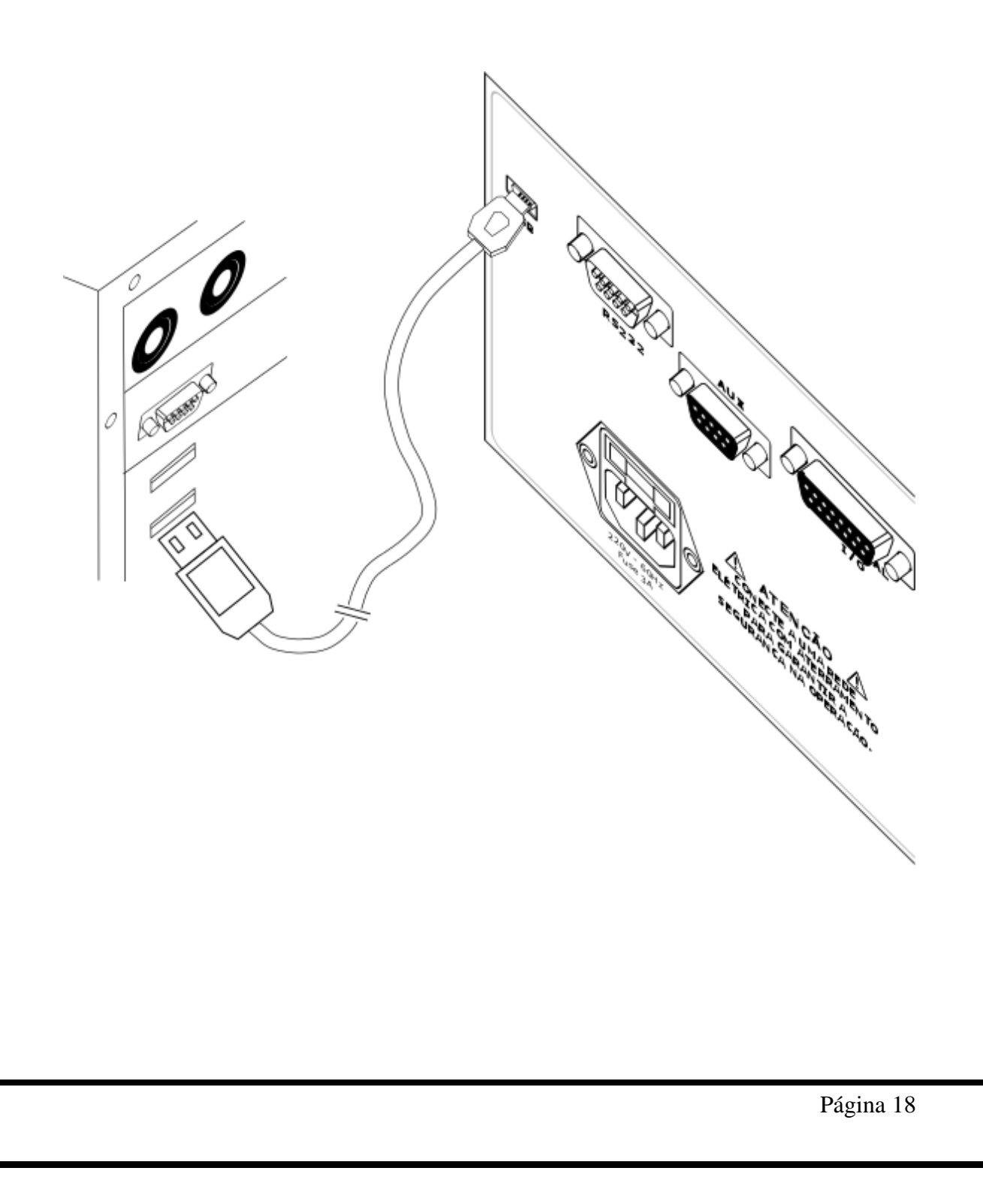

## 7.6. Conexão do cabo USB – teclado ou leitor de código de barras

Para conectar o LCT7300 à um teclado ou leitor de código de barras, o cabo USB tipo A fêmea – USB micro-B deve ser usado, conectado entre o conector micro-B fêmea do LCT7300 e o conector tipo A macho do teclado ou leitor de código de barras. Dessa forma, o LCT7300 pode receber caracteres do teclado ou leitor de código de barras quando estiver em algum menu passível de receber caracteres.

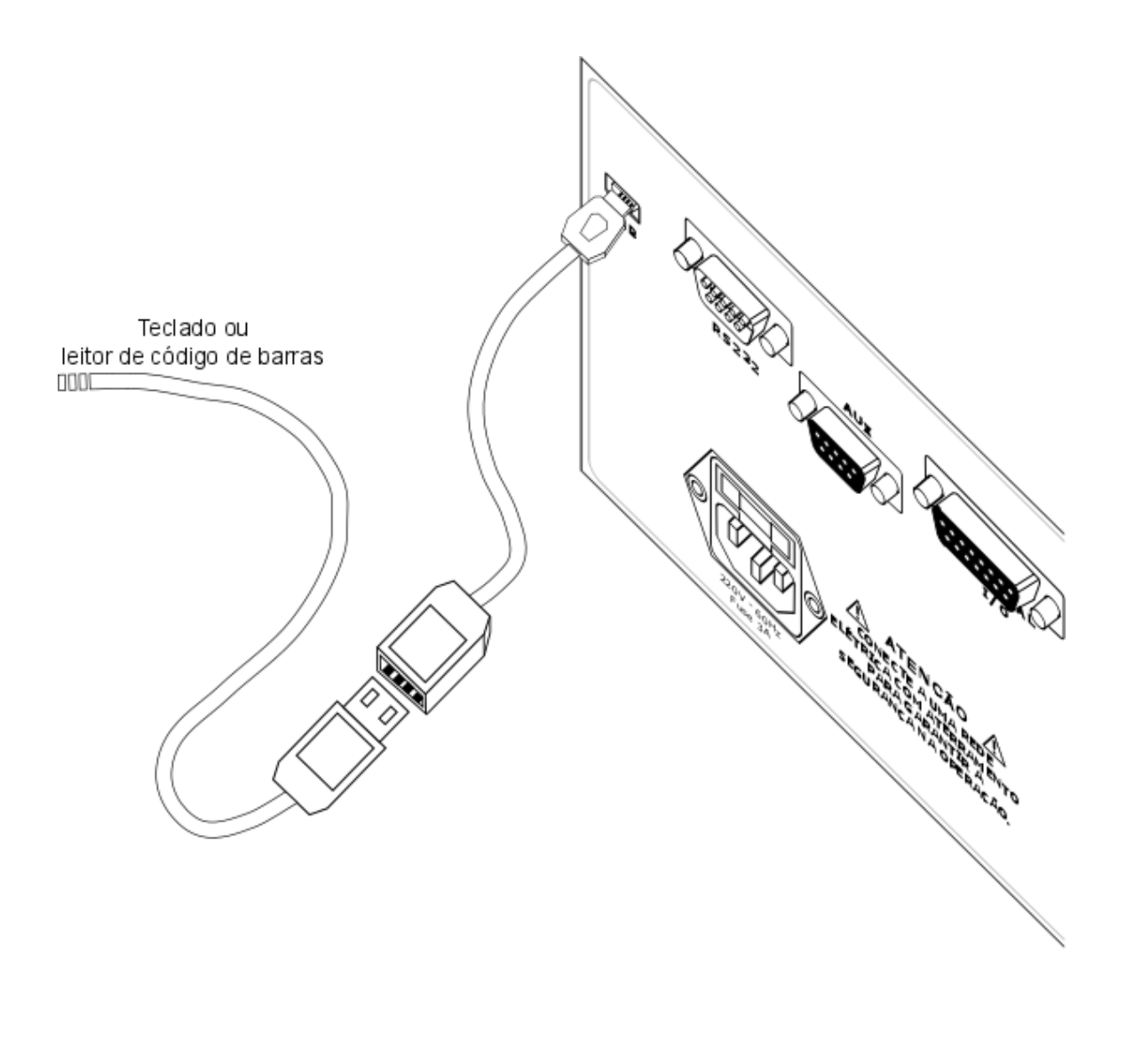

## <span id="page-19-0"></span>8. Configuração

## 8.1. Início

Para iniciar a operação com o LCT7300 o botão POWER deve ser pressionado. A versão do equipamento e do software aparecerão na tela.

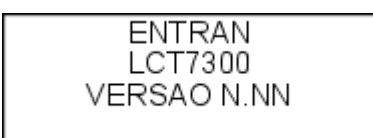

Após a tela de apresentação, o equipamento entra no modo principal, onde é mostrada a descrição do ensaio carregado na primeira linha, a data e hora na segunda linha. Na terceira linha é mostrada a quantidade de medidas que o ensaio carregado possui. A ultima linha mostra os valores configurados para Vmin e Vmax.

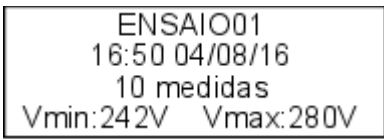

### 8.2. Navegação

Para operar nos menus do LCT7300 são usados o botão MAIS, botão MENOS, botão ENTER e o botão BACK. Ao pressionar o botão ENTER é acessado o menu de configurações, pressionando os botões MAIS ou MENOS pode-se navegar entre as opções disponíveis. Para acessar a opção desejada, vá até ela com os botões MAIS ou MENOS e pressione ENTER para acessa-la. Para voltar ao menu anterior, pressione o botão BACK.

### 8.3. Menu de Configurações

O menu de configurações é acessado pressionando o botão ENTER quando estiver na tela inicial.

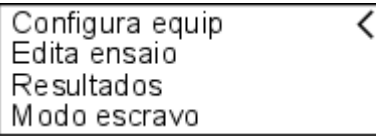

## <span id="page-19-1"></span>8.4. Menu de configuração do equipamento

Ao acessar a opção "Configura equip", o operador tem acesso às configurações do equipamento. A tela mostra somente

**Buzzer**: Permite configurar o aviso sonoro do equipamento, usado durante os ensaios. A opção **Desligado** desabilita o aviso sonoro. A opção **Continuo** faz com que o aviso sonoro fique ligado continuamente durante os ensaios. A opção **Intermit** faz com que o aviso sonoro fique ligado de forma intermitente durante os ensaios.

**Resultados**: Abre o menu de configuração do armazenamento e envio de resultados.

**Identificacoes**: Abre o menu de configuração da identificação de ensaio.

**Calibracao**: Abre o menu de configuração do aviso de vencimento da calibração.

**Programacao**: Permite liberar (**Lib**) a programação dos ensaios ou bloqueá-las (**Bloq**). Essa opção só pode ser modificada se o sinal de entrada **Programacao** da E/S externa estiver habilitado.

**Ajusta hora-data**: Abre o menu onde a hora e data do LCT7300 podem ser ajustadas.

8.4.1. Menu de configuração dos resultados

Ao acessar a opção **Resultados** no menu de configuração do equipamento, o menu para configurar o armazenamento e envio de resultados é aberto.

**Grava result**: Permite escolher entre gravar os resultados dos ensaios (S) e não gravar os resultados dos ensaios (N). Caso a gravação seja ativada, ao final da cada ensaio o seu resultado é gravado na memória interna.

**Envia result**: Permite escolher entre enviar os resultados de cada ensaio pela USB (S) e não enviar os resultados dos ensaios (N) pela interface configurada na opção seguinte. Os resultados são enviados para um computador.

8.4.2. Menu de configuração das identificações

Ao acessar a opção **Identificacoes** no menu de configuração do equipamento, o menu para configurar a forma como a identificação de cada ensaio é aberto. Essa identificação pode ser usada para diferencias os ensaios realizados e é gravada junto com cada resultado. Ela pode ser, por exemplo, o número de série do equipamento testado.

**Tipo**: Seleciona que tipos de caracteres que serão aceitos como identificação do ensaio, podendo ser números, letras ou misto. Se a opção **Nada** for selecionada, o LCT7300 não irá solicitar por uma ID antes de começar cada ensaio.

**Usa ultimo**: Essa opção, quando habilitada (S) permite que ao iniciar um ensaio, o LCT7300 carregue automaticamente a ID usada no ensaio anterior.

**Inc auto**: Essa opção, quando habilitada (S) permite que ao iniciar um ensaio, o LCT7300 carregue automaticamente a ID usada no ensaio anterior e incremente o primeiro caractere (o operador ainda poderá editá-la). Só funciona se a opção **Usa ultimo** estiver habilitada.

**Usa mascaras**: Permite habilitar o uso de máscaras de identificação (S) para selecionar qual ensaio deve ser carregado. Ativando essa opção, a cada ensaio que for iniciado, o LCT7300 irá escolher qual dos ensaios configurados será usado com base na identificação que o operador inserir.

**Caracteres**: Permite selecionar o número de caracteres a serem usados como ID, de 1 a 20.

8.4.3. Menu de configuração do aviso de vencimento da calibração

Ao acessar a opção **Calibracao** no menu de configuração do equipamento, o menu para configurar o aviso de vencimento da calibração é aberto.

**Data**: Mostra a data na qual foi feita a ultima calibração do LCT7300.

**Vence meses**: Permite selecionar a validade, em meses, da calibração.

**Aviso dias**: Permite selecionar com quantos dias de antecedência à data de expiração da calibração o LCT7300 deve mostrar o aviso de que o vencimento da calibração é eminente. Esse aviso é mostrado ao ligar o equipamento.

8.4.4. Menu de configuração da trava de programação

Ao acessar a opção **Trava programacao** no menu de configuração do equipamento, o menu para configurar a trava da programação, que faz com que o operador não possa acessar a programação do equipamento a não ser que a senha correta seja fornecida (no caso de trava por senha) ou um dispositivo de desbloqueio seja ligado na interface de E/S externa (o caso de trava pelo E/S externa). As duas opções de trava não podem ser habilitadas simultaneamente.

**ExtES**: Ao habilitar essa opção, o operador só poderá modificar a programação do equipamento se o sinal de entrada Programação da E/S externa estiver habilitado.

**Senha**: Ao habilitar essa opção uma nova senha de quatro dígitos numéricos será requisitada, e a partir daí o operador só poderá modificar a programação do equipamento se a senha correta for fornecida.

8.4.5. Menu de ajuste de hora-data

Ao acessar a opção **Ajusta hora-data** no menu de configuração do equipamento, o menu para ajusta a hora e data do LCT7300 é aberto. A segunda linha da tela contém a hora e a terceira contém a data. Os botões ACIMA e ABAIXO permitem ajustar os valores, enquanto o botão ENTER muda o valor em edição e o botão BACK grava e volta para o menu anterior.

#### 8.5. Menu de edição de ensaio

O menu de edição do ensaio permite configurar os valores que são comuns à todas as medidas e acessar a lista de medidas.

**Alim min**: Tensão abaixo da qual as medidas não são iniciadas. De 0V a 300V. **Alim max**: Tensão acima da qual as medidas não são iniciadas. De 0V a 300V. **Quant medidas**: Quantidades de medidas que o ensaio deve realizar. De 0 a 50. **Medidas**: Abre o menu de configuração individual de cada medida.

8.5.1.1. Menu de edição das medidas de corrente de fuga

O menu de edição das medidas permite configurar os valores de cada medida. Para alternar a medida a ser editara, o cursor deve ser posicionado na primeira linha da tela e o botão ENTER deve ser pressionado.

**Falhas**: Abre o menu de configuração das chaves de falhas.

**DM**: Abre o menu de configuração das posição dos terminais do DM.

**Correntes**: Abre o menu de edição dos valores limites das correntes medidas.

**Tempos**: Abre o menu para edição dos valores referentes à temporização da medida.

> 8.5.1.1.1. Menu de edição das chaves de falhas das medidas de corrente de fuga

O menu de edição das falhas das medidas permite configurar as posições das chaves que simulam as condições de falhas.

**S1-Neutro**: Quando ligada (L) essa chave liga o condutor de neutro do EST (N2) ao condutor de neutro da rede (N1). Quando desligada (D) a conexão do neutro é seccionada e o EST por consequência fica não energizado.

**S5-Inv**: Quando ligada (L) essa chave liga o condutor de neutro do EST (N2) ao condutor de fase da rede (F1), e o condutor de fase do EST (F2) ao condutor de neutro da rede (N1). Quando desligada (D) essa chave liga o condutor de neutro do EST (N2) ao condutor de neutro da rede (N1), e o condutor de fase do EST (F2) ao condutor de fase da rede (F1).

**S7-Terra**: Quando ligada (L) essa chave liga o condutor de aterramento do EST (T2) ao condutor de aterramento da rede (T1). Quando desligada (D) a conexão do aterramento é seccionada e o EST por consequência fica sem aterramento.

**S9-Inv2**: Quando ligada (L) essa chave inverte a ligação da tensão V110 e aterramento na saída do transformador T.

**S10**: Quando ligada (L) essa chave liga o borne BS10 ao condutor de aterramento da rede (T1). Quando desligada (D) o borne BS10 fica desconectado.

**S12**: Quando ligada (L) essa chave liga o borne BS12 ao condutor de aterramento da rede (T1). Quando desligada (D) o borne BS12 fica desconectado.

**S13**: Quando ligada (L) essa chave liga o borne BS13 ao condutor de aterramento da rede (T1). Quando desligada (D) o borne BS13 fica desconectado.

> 8.5.1.1.2. Menu de configuração dos terminais do DM das medidas de corrente de fuga

O menu de configuração dos terminais do DM das medidas permite configurar onde cada terminal do DM é ligado durante cada medida.

**Terminal 1**: Permite ligar o terminal 1 do DM, DMT1, ao condutor de aterramento da rede (T1), à tensão V110 (V110), ou ao borne BDM1.

**Terminal 2**: Permite ligar o terminal 2 do DM, DMT2, ao condutor de aterramento do EST (T2), ou ao borne BDM2.

8.5.1.1.3. Menu de configuração dos limites de corrente das medidas de corrente de fuga

O menu de configuração dos limites de corrente das medidas permite configurar os limites superior e inferior das correntes alternada e contínua medidas.

**Icamax**: Corrente alternada acima da qual a medida é considerada reprovada. De 10uA a 10000uA.

**Iccmax**: Corrente contínua acima da qual a medida é considerada reprovada. De 10uA a 10000uA.

**Icamin**: Corrente alternada abaixo da qual a medida é considerada reprovada. De 0uA a 9999uA.

**Iccmin**: Corrente contínua abaixo da qual a medida é considerada reprovada. De 0uA a 9999uA.

> 8.5.1.1.4. Menu de configuração dos tempos das medidas de corrente de fuga

O menu de configuração dos tempos das medidas permite configurar a temporização, forma de início e opção de mostrar o resultado das medidas.

**Inicio**: Seleciona como será feito o início da medida. Se a opção **Manual** for selecionada, o ensaio será interrompido e o operador deverá pressionar o botão TEST para que a medida seja realizada. Se a opção **Auto** for selecionada a media começará automaticamente após o fim da ultima medida. Se houver a necessidade de mudar os cabos de teste de posição para a medida em questão, a opção **Manual** deve ser selecionada.

**Tempo1**: Tempo de espera durante o qual as chaves são colocadas na posição configurada, mas as correntes não são medidas. De 1s a 100s.

**Tempo2**: Tempo durante o qual as medidas são feitas. De 1s a 100s. A Entran recomenda um tempo de no mínimo 10s caso queira-se medir correntes a partir de 0,1Hz.

**Result parcial**: Se habilitada (S), ao final da medida o resultado dessa medida somente será mostrado, o que irá interromper o ensaio e exigir que o operador pressione o botão TEST para passar para a próxima medida.

8.5.1. Menu de edição da descrição do ensaio

Cada ensaio possui uma descrição que serve para identificá-lo. Essa descrição pode ser, por exemplo, o nome do produto que o ensaio foi configurado para testar.

A descrição deve conter 8 caracteres alfanuméricos. Os botões ACIMA e ABAIXO permitem alterar o caracteres sob o qual o cursor estiver. Para mudar o cursor de posição o botão ENTER deve ser pressionado. O botão BACK grava a descrição editada e volta para o menu anterior.

8.5.1. Menu de edição da máscara do ensaio

Cada ensaio possui uma máscara que pode ser usada para o LCT7300, no início de cada ensaio, escolha qual configuração a carregar baseado na ID fornecida pela usuário. Quando a opção de usar máscaras é habilitada, o LCT7300 procura a máscara que encaixa com a ID fornecida para selecionar a configuração de ensaio a ser utilizada.

O número de caracteres da máscara é o número de caracteres selecionado para as ID. Os botões ACIMA e ABAIXO permitem alterar o caracteres sob o qual o cursor estiver. Para mudar o cursor de posição o botão ENTER deve ser pressionado. O botão BACK grava a máscara editada e volta para o menu anterior.

Os caracteres aos quais os caracteres correspondentes da ID devem ser iguais, para que o ensaio em questão seja usado devem estar presentes na máscara. Os outros caracteres, que não servirão para definir o ensaio, devem ser ajustados para um ponto de interrogação "?".

#### 8.6. Menu de resultados

Se a opção de gravar resultados for habilitada, o LCT7300 grava na memória o resultado de cada ensaio realizado.

**Visualizar**: Dá acesso aos resultados gravados na memória, pelo menu de visualização de resultados.

**Eliminar todos**: Apaga todos os resultados gravados. Um janela de confirmação é mostrada antes.

#### 8.6.1. Resultados

O menu de visualização de resultados permite acessar individualmente cada resultado gravado.

Na primeira linha da tela é mostrada a descrição do ensaio e na direita a posição da memória na qual esse resultado está gravado. Para alternar entre os resultados gravados deve-se pressionar os botões ACIMA e ABAIXO.

Para analisar um resultado individualmente deve-se pressionar o botão ENTER. Ao fazê-lo a primeira linha passa a mostrar a ID desse resultado. A segunda linha mostra a hora e data de realização do ensaio e na esquerda o resultado final é mostrado. OK para aprovado e RE para reprovado.

Da terceira linha em diante os resultados de cada medida são mostrados.

Para visualizar todas as medidas do resultado, os botões ACIMA e ABAIXO devem ser pressionadas quando se estiver no modo de visualização individual do resultado.

Ao acessar um resultado individualmente é possível eliminá-lo. Para ter acesso à essa opção é necessário pressionar o botão ENTER.

#### 8.7. Modo manual

O modo manual permite ao operador realizar testes sem a necessidade de configurar um ensaio. Na tela do modo manual são mostradas todas as informações relativas à medida.

**Ifuga**: A corrente lida no momento. Pode ser a corrente alternada (CA) ou contínua (CC). Para alternar entre os dois modos de leitura o botão ENTER deve ser usado.

**S1 – Neutro**: Indica a posição da chave S1. Na posição ligada (L) os condutores N1 e N2 são conectados. Na posição ligada (D) os condutores N1 e N2 são desconectados.

**S5 – Inv**: Indica a posição da chave S5. Na posição ligada (L) os condutores N1 e F1 são conectados aos conectores F2 e N2 respectivamente. Na posição desligada (D) os condutores N1 e F1 são conectados aos conectores N2 e F2 respectivamente.

**S7 – Terra**: Indica a posição da chave S7. Na posição ligada (L) os condutores T1 e T2 são conectados. Na posição ligada (D) os condutores T1 e T2 são desconectados.

**S9 – Inv2**: Indica a posição da chave S5. As posições ligada (L) e desligada (D) alternam a conexão do transformador T com a saída de tensão V110 e o aterramento.

**S10**: Indica a posição da chave S10. Na posição ligada (L) o borne BS10 é conectado ao conduto de aterramento T1. Na posição ligada (D) o borne BS10 fica desconectado.

**S12**: Indica a posição da chave S12. Na posição ligada (L) o borne BS12 é conectado ao conduto de aterramento T1. Na posição ligada (D) o borne BS12 fica desconectado.

**S13**: Indica a posição da chave S13. Na posição ligada (L) o borne BS12 é conectado ao conduto de aterramento T1. Na posição ligada (D) o borne BS12 fica desconectado.

**DMT1**: Indica o local de conexão do terminal 1 do DM. Permite à conexão ao aterramento da rede (T1), ao borne BDM1 ou à tensão V110.

**DMT2**: Indica o local de conexão do terminal 2 do DM. Permite à conexão ao aterramento do EST (T2) ou ao borne BDM2.

**Tensao alim**: Dá acesso ao menu de visualização da tensão de alimentação. se o máximo, a tensão de saída é desativada e um aviso é mostrado na tela.

## <span id="page-26-0"></span>9. Ensaio

Para o LCT7300 executar o ensaio carregado, o botão TEST na tela principal.

Se a opção de utilizar ID estiver habilitada, uma tela será aberta solicitando a ID. Para editar a ID os botões ACIMA, ABAIXO e ENTER podem ser utilizados, ou um teclado/leitor de código de barras ligado à porta USB do LCT7300. Quando a edição da ID for finalizada, o botão TEST deve ser pressionado novamente.

Se a opção do uso de máscaras estiver habilitado, o LCT7300 irá procurar algum ensaio configurado que tenha uma mascara que seja compatível com o ID inserido. Se uma máscara for localizada, o LCT7300 irá carregar o ensaio referente a essa máscara e prosseguir com a realização do ensaio. Se não for localizada nenhuma máscara compatível, o LCT7300 mostrará uma tela avisando que o ID inserido não é compatível com nenhuma máscara.

Será pedida a identificação do EST, geralmente é utilizado o número de série do EST. Para ajustar o número de identificação, utilize os botões ABAIXO, ACIMA e ENTER. Para iniciar o ensaio pressione o botão TEST. Essa configuração pode ser alterada no item [8.4](#page-19-1) deste manual.

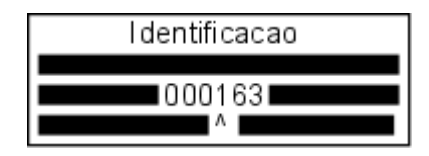

Para prosseguir com o ensaio, pressione TEST novamente com as pontas de teste e EST conectados ao equipamento.

A partir desse momento o ensaio foi iniciado. Enquanto o LED AZUL estiver aceso não toque no EST.

Durante qualquer medida, a linha superior da pela irá mostrar a descrição do ensaio, assim como qual das medidas (ordem numérica) está sendo realizada, como mostra a imagem abaixo (descrição "Ensaio01" e medida 01). Se a opção **Inicio** da medida em questão estiver configurada para **Manual**, a janela abaixo será mostrada e o LCT7300 somente irá começar a aplicar a tensão após o operador pressionar o botão TEST.

Durante um ensaio, antes de iniciar a série de medidas de LC, o HGI7000 faz a leitura da tensão de alimentação usada pelo EST. Essa leitura é feita somente uma vez e não depende do número de medidas de LC que estão configuradas.

Antes de medir a alimentação, o HGI7000 mostra uma tela de início.

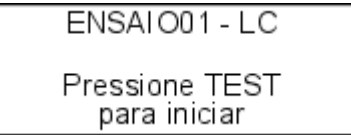

O operador, depois de se certificar que o transformador está conectado de acordo com capítulo **Erro! Fonte de referência não encontrada.** e que o botão de alimentação do EST (painel traseiro) está ligado (não é necessário caso o EST seja alimentado por bateria interna), deve pressionar o botão TEST para dar sequência ao ensaio. O HGI7000 irá fazer a medida da tensão de alimentação do EST.

ENSAIO01-LC

Medindo alimentacao

Se a alimentação estiver dentro do intervalo configurado para o ensaio, o HGI7000 prossegue para realizar as medida de LC. Caso contrário, uma tela mostra a leitura de tensão e dá a opção de refazer a medida da tensão de alimentação ou cancelar o ensaio. O ensaio não pode prosseguir caso a tensão de alimentação esteja fora dos limites.

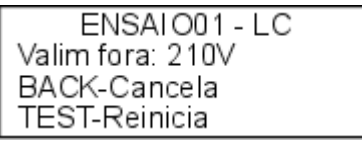

Após a leitura da tensão de alimentação, o HGI7000 prossegue com a realização das medidas de LC.

Durante qualquer medida de LC, a linha superior da pela irá mostrar a descrição do ensaio, assim como qual das medidas de LC (ordem numérica) está sendo realizada, como mostra a imagem abaixo (descrição "Ensaio01" e medida 01). Se a opção **Inicio** da medida em questão estiver configurada para **Manual**, a janela abaixo será mostrada e o HGI7000 somente irá começar a aplicar a tensão após o operador pressionar o botão TEST.

> ENSAIO01 - LC/01 Pressione TEST

As medidas do LC são feitas com o HGI7000 gerando as codições de falhas configuradas e medindo a corrente de fuga sobre o DM. aplicando a corrente configurada durante o tempo configurado. Inicialmente a corrente é ajustada para o valor alvo, então o HGI7000 aplica a corrente durante o tempo configurado. Cada medida pode ser separada em quatro estágios diferentes.

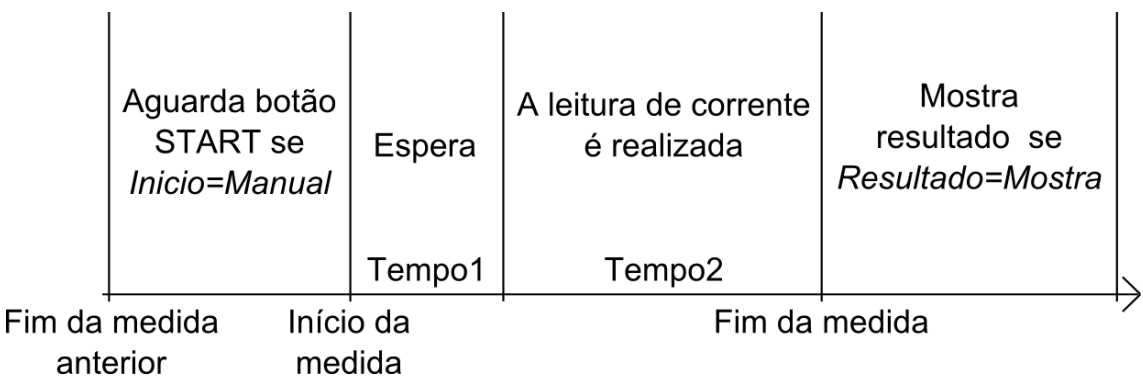

Quando houver a necessidade de trocar a posição dos cabos antes que uma medida seja iniciada, a configuração de início dessa medida deve ser configurada como **Manual***.* Assim enquanto o resultado da ultima medida é mostrado o operador pode

manusear os cabos e a medida começa somente quando o botão START for pressionado.

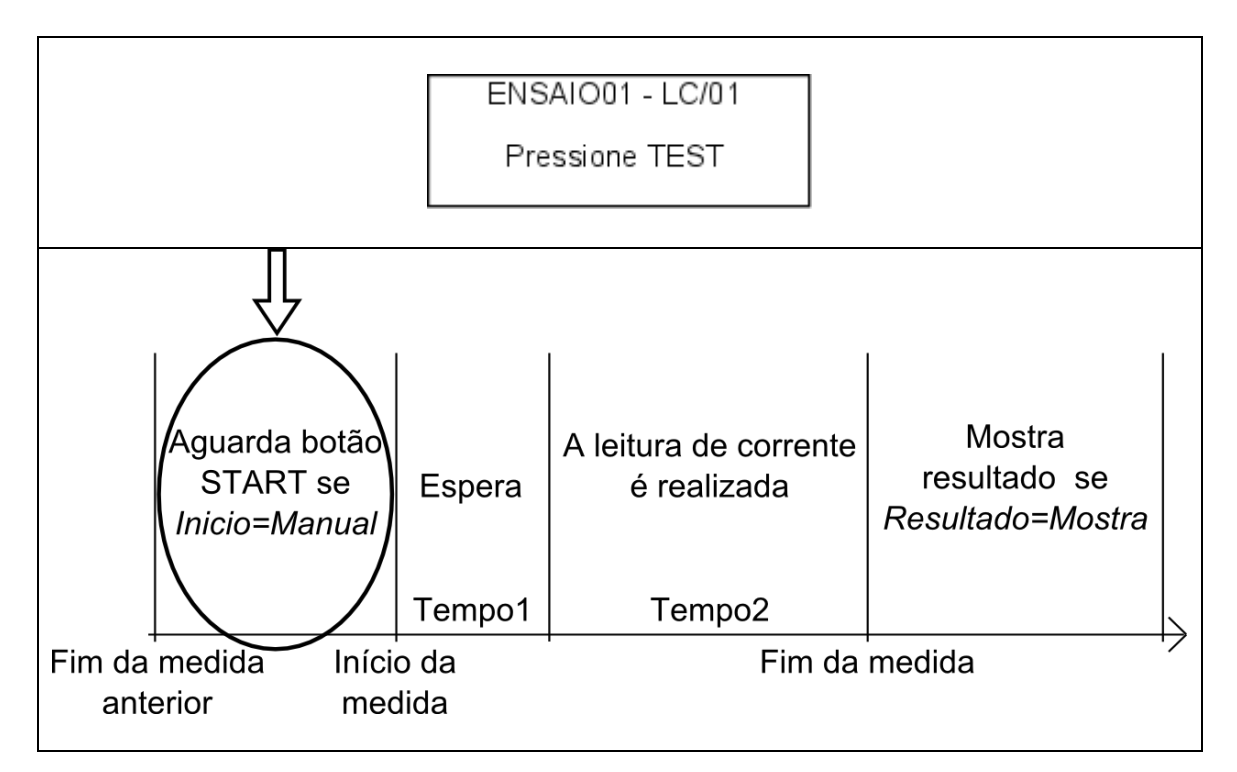

Quando a medida é iniciada, o LCT7300 posiciona todas as suas chaves internas da maneira como estiver configurada a medida. Após isso, durante o tempo *Tempo1* nada é feito.

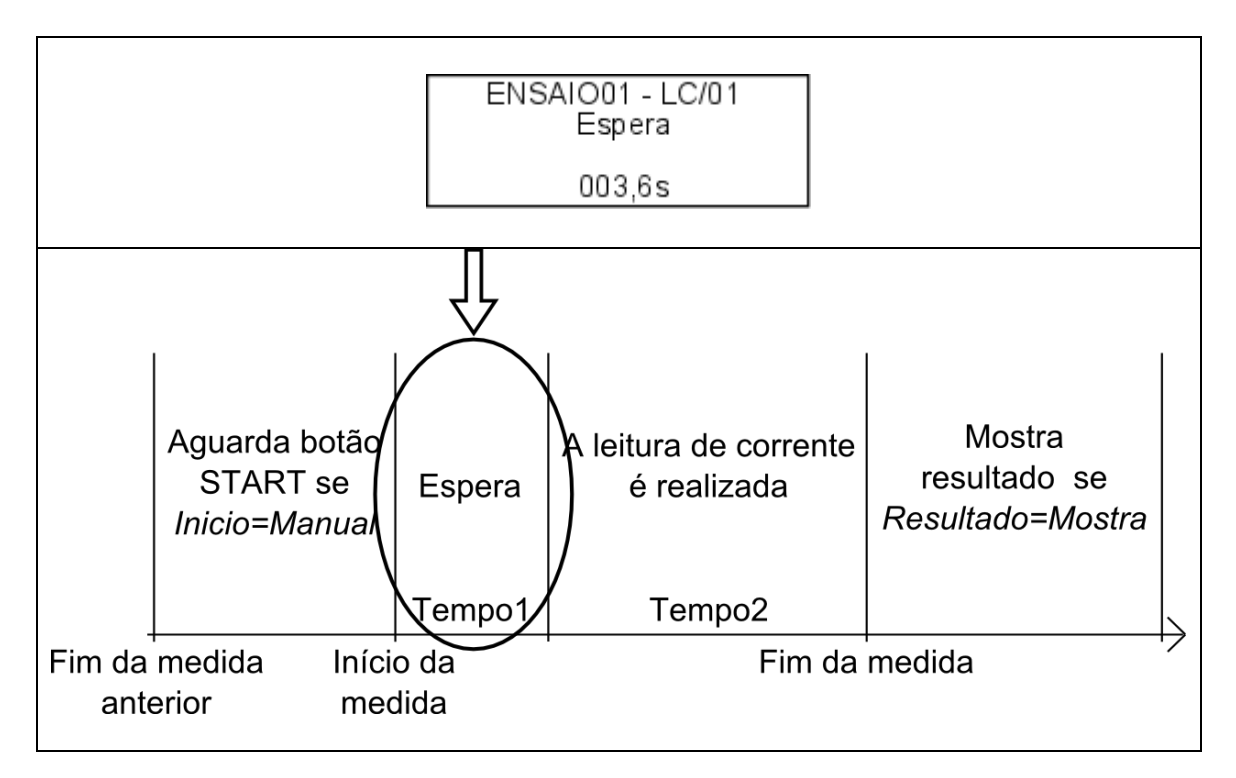

Terminado o tempo de espera a leitura de corrente começa a ser feita. Essa etapa dura *Tempo2.*

LCT7300 Manual do Operador

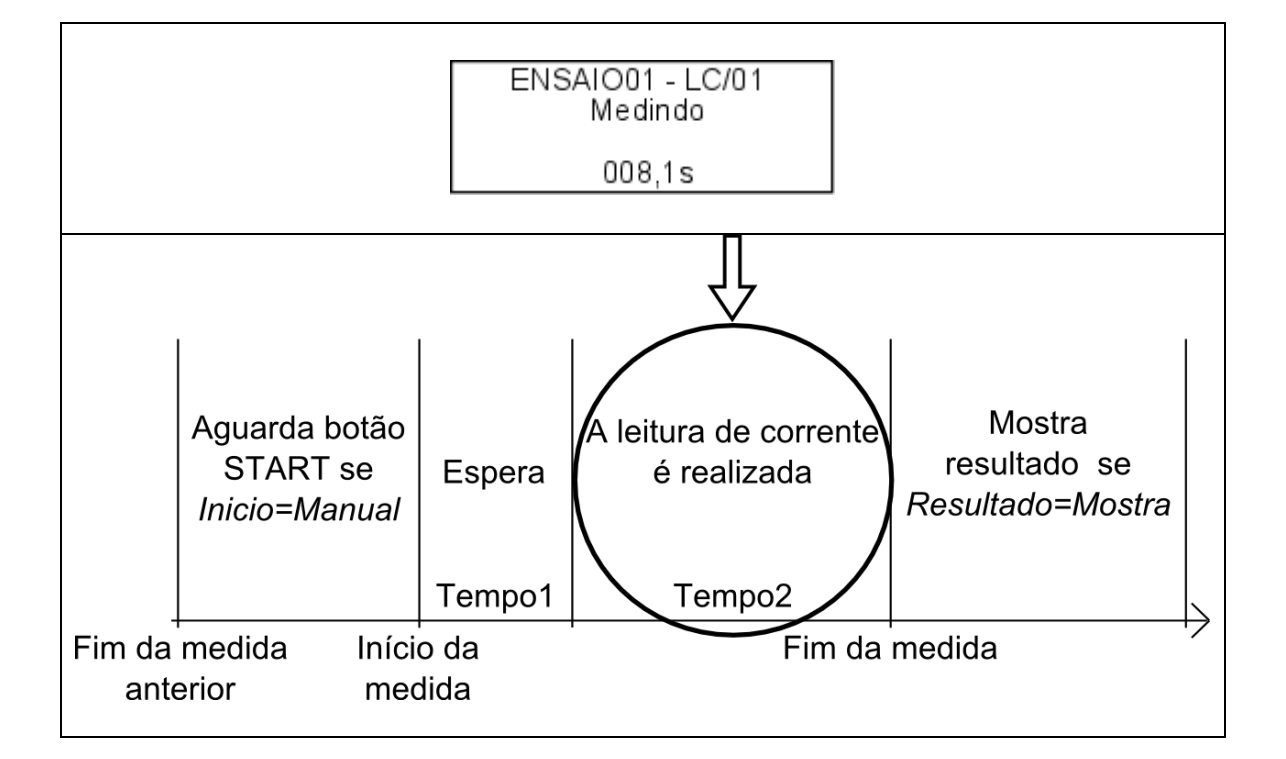

Depois de decorrido o tempo da medida, a correntes param de ser monitoradas. Se as leituras correntes estiverem dentro do intervalo configurado, a medida o é considerada aprovada.

Se a configuração **Result parcial** estiver habilitada, o resultado da medida é mostrado individualmente.

Caso não haja reprovação, a tela de resultado mostra a tensão de alimentação e as leituras de corrente alternada e contínua. O LED verde é acesso.

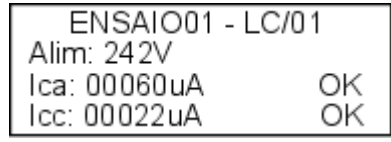

Caso a medida tenha sido reprovada devido a uma leitura de corrente maior que o limite máximo, a reprovação é acusada na leitura em questão. O mesmo é feito caso haja alguma leitura de corrente abaixo do limite mínimo. O LED vermelho é acesso nesses casos. Se a corrente medida for indicada pela palavra **SUP** significa que a corrente ultrapassou o limite de medida do equipamento (10000μA).

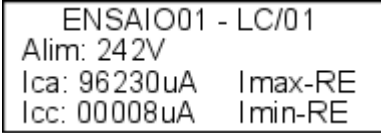

Página 30

A medida pode ser interrompida a qualquer momento. Para interromper a medida é necessário pressionar o botão TEST, as saídas serão desativadas e a tela de interrupção é mostrada, contendo as opções de cancelar o ensaio ou reiniciar a medida.

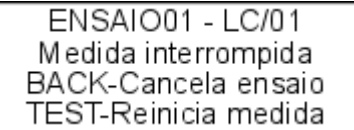

Página 32

## <span id="page-32-0"></span>10. E/S externa

O LCT7300 disponibiliza uma interface para entrada e saída externa. Essa interface tem o objetivo de possibilitar um controle remoto do equipamento através de botões e sinalizadores externos. Ela é acessada através de um conector D-SUB 15 pinos presente no painel traseiro do LCT7300.

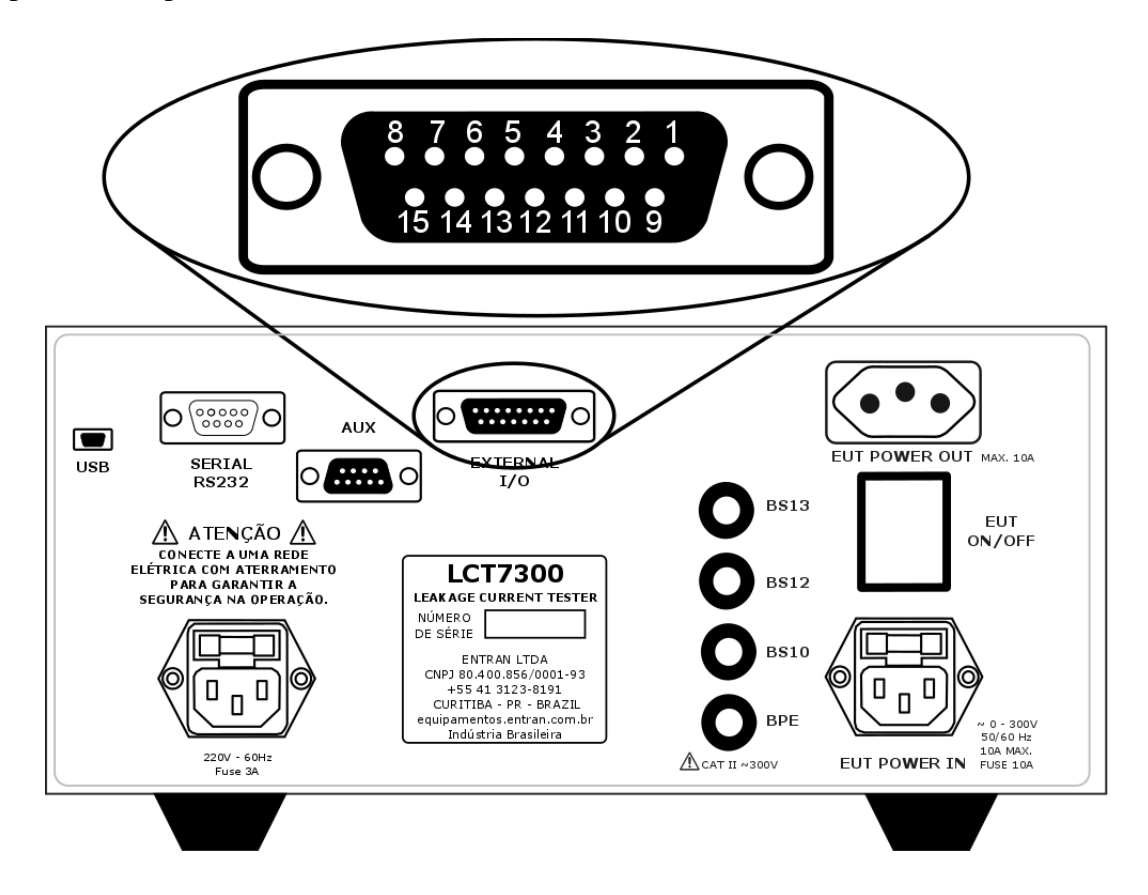

## 10.1. Sinais

O LCT7300 possui 7 sinais de saída e dois de entrada:

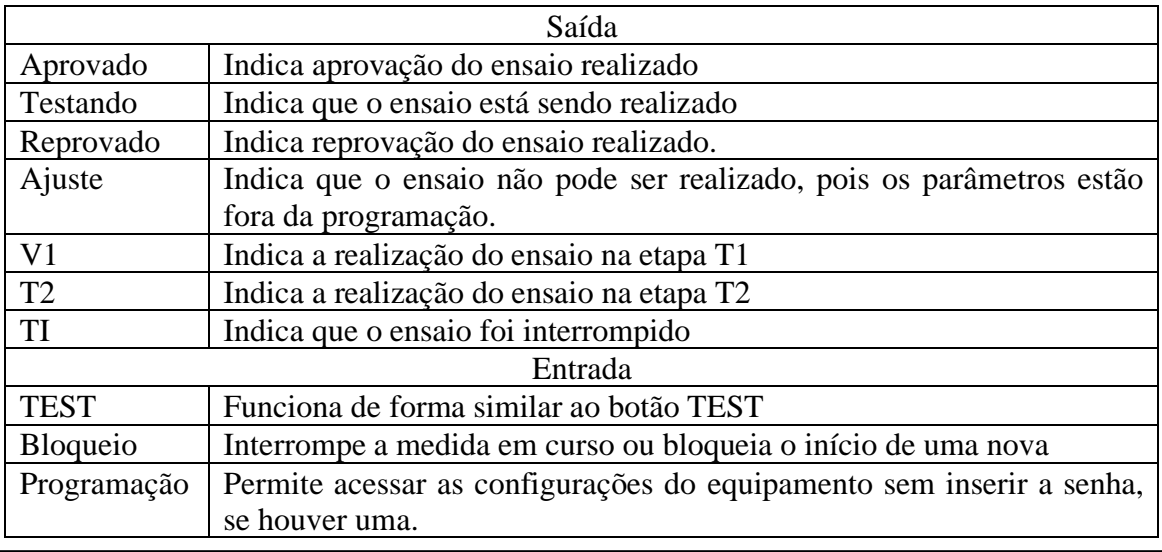

Os sinais de saída são considerados ativados quando a tensão do terminal está acima de 3 volts CC. A corrente máxima de saída é de 5mA por saída.

Os sinais de entrada são considerados ativos quando são conectados ao pino de alimentação

## 10.2. Circuitos

A interface é conectada aos circuitos internos do LCT7300 através de optoacopladores do tipo PC817. A interface possui alimentação própria de 5 volts e 20mA.

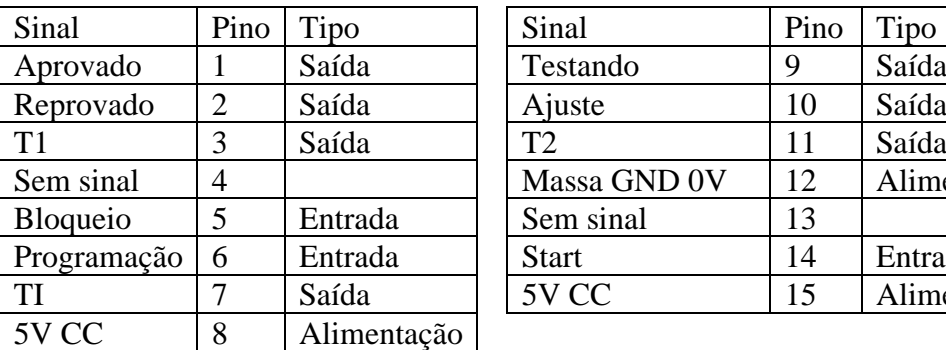

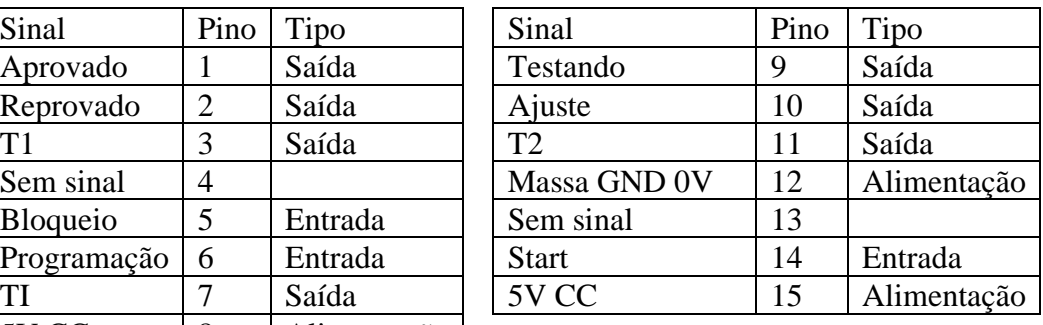

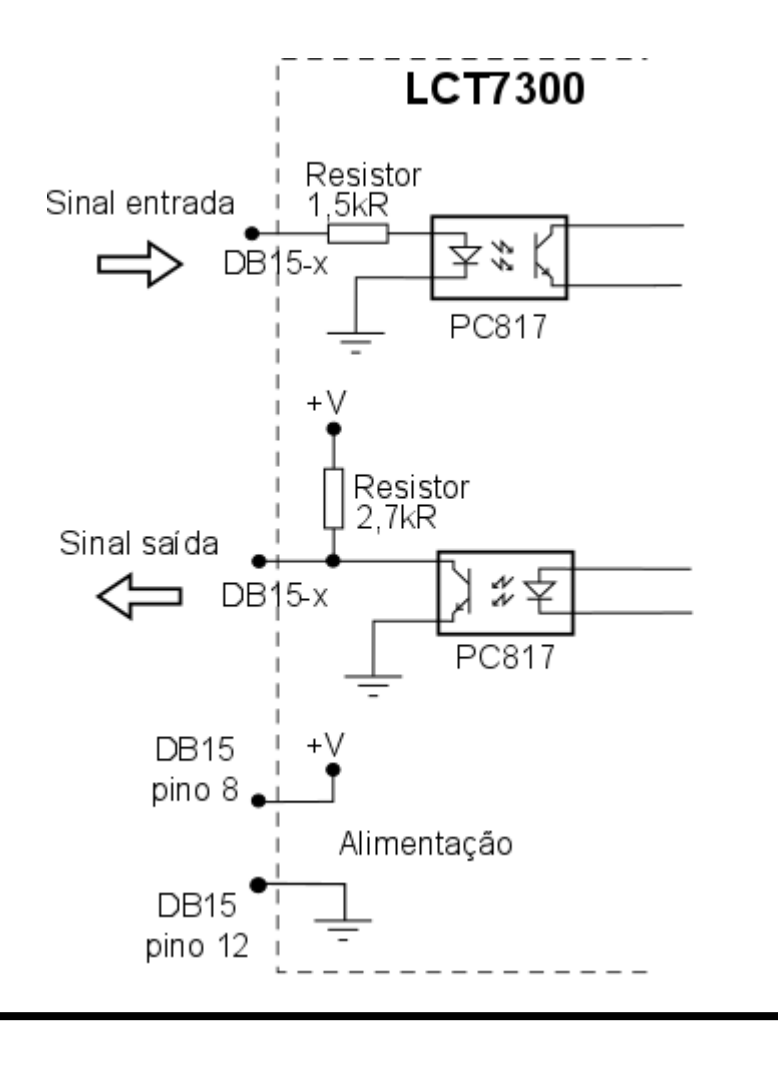

Sugestão de Ligação

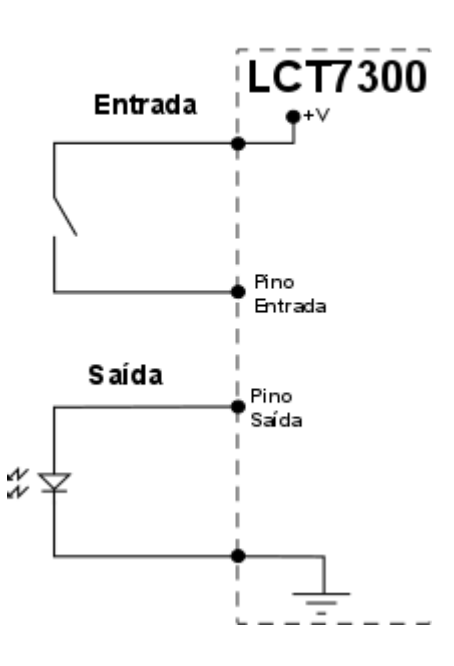

Página 34

## <span id="page-34-0"></span>11. Conexão USB

O LCT7300 possui uma porta USB para conexão com o computador, que pode ser utilizado de duas formas: enviando os resultados ou no modo escravo. A conexão entre o computador e o LCT7300 deve ser feita como é mostrado no capítulos **Erro! Fonte de referência não encontrada.** ou [7.5.](#page-17-0)

A porta USB pode ser usada também para a conexão de algum dispositivo periférico.

#### 11.1. Envio de resultados

Para o envio dos resultados, conecte o equipamento LCT7300 ao computador e execute o software CONTROLADOR. Mais informações devem ser obtidas no manual do software.

#### 11.2. Controle de ensaios

Para controlar pelo computador é necessário que o equipamento esteja no Modo escravo e esteja conectado ao computador via porta USB. Essa função é executada pelo software CONTROLADOR. Mais informações devem ser obtidas no manual do software.

#### 11.3. Periféricos USB

Os periféricos de entrada de dados aceitos pelo LCT7300 são:

- Teclados;
- Teclados numéricos;
- Leitor de código de barras.

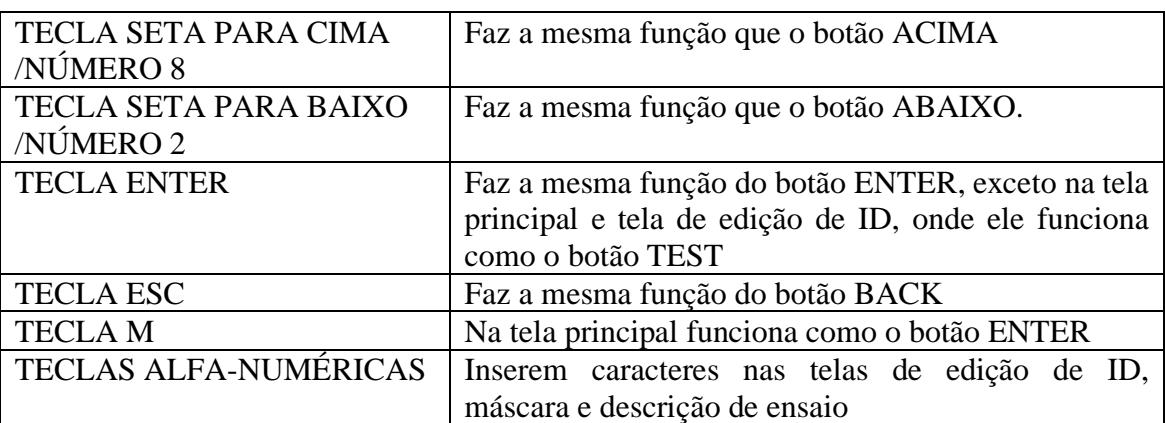

Ao usar um teclado, as teclas listadas abaixo podem ser usadas para operar o LCT7300.

O leitor de códigos de barras pode ser usado na tela de edição de ID, para preencher a ID com o conteúdo de um código de barras.

Página 35

## 11.4. Softwares

A Entran disponibiliza softwares atualizados e outras informações no site: <http://equipamentos.entran.com.br/software/>

## <span id="page-36-0"></span>12. Transformador

Se for necessário que o ensaio de corrente de fuga seja feito com o EST alimentado em uma tensão diferente da tensão da rede elétrica disponível, um transformador externo deve ser usado.

No caso da norma IEC 60601-1, o ensaio deve ser feito com o EST alimentado por uma tensão com 110% do valor da maior tensão de rede declarada.

É vetada a possibilidade de utilização de um autotransformador, pois é necessário que haja isolação galvânica entre os enrolamentos primário e secundário do transformador. O condutor neutro do lado secundário do transformador deve ser ligado ao condutor de aterramento.

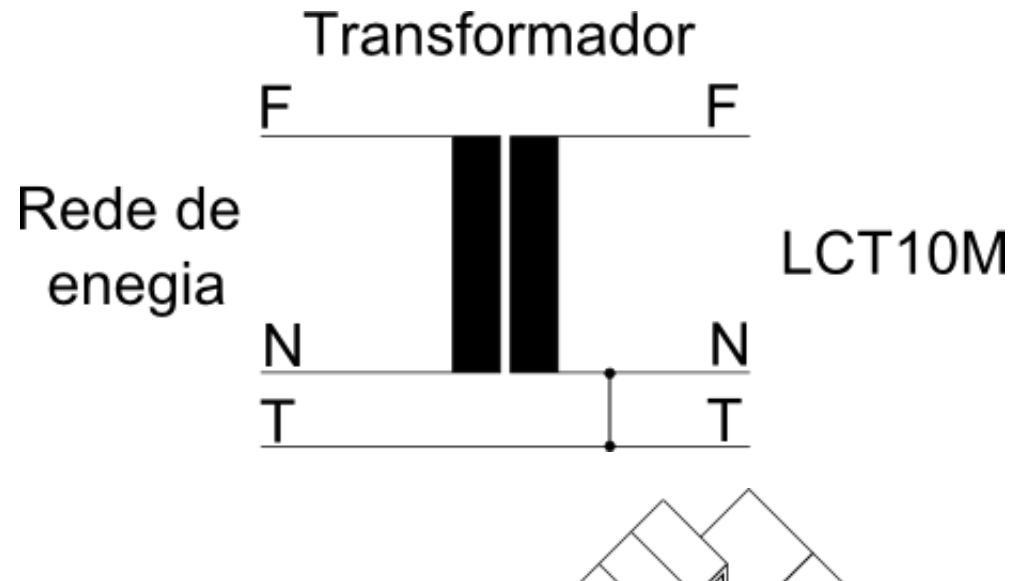

Um transformador é fornecido pela Entran juntamente com o LCT7300. A potência padrão desse transformador é de 500VA, sendo que outras potências podem ser especificadas durante a compra.

Esse transformador tem múltiplas saídas, com ganhos a partir de 10%. A existência de múltiplas saídas permite que o operador selecione a relação de transformação que seja mais conveniente.

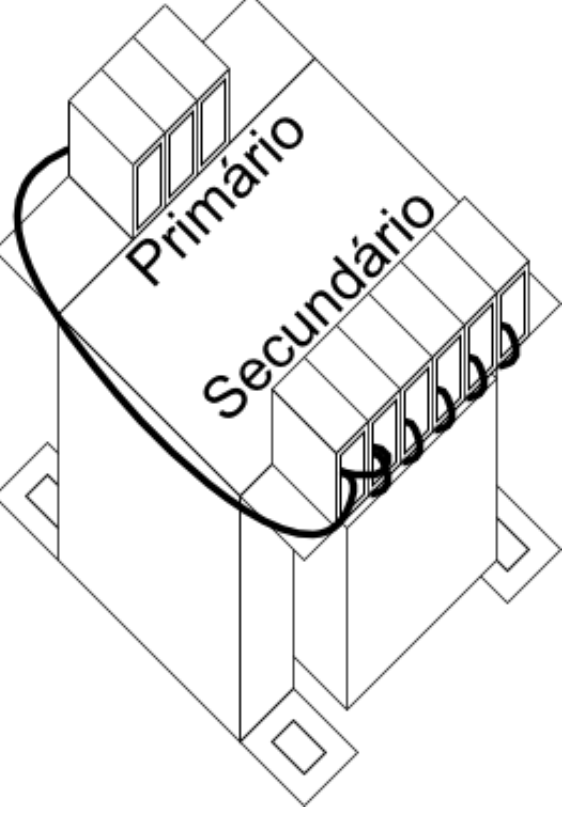

Página 37

# <span id="page-37-0"></span>13. Especificações

## 13.1. Elétricas:

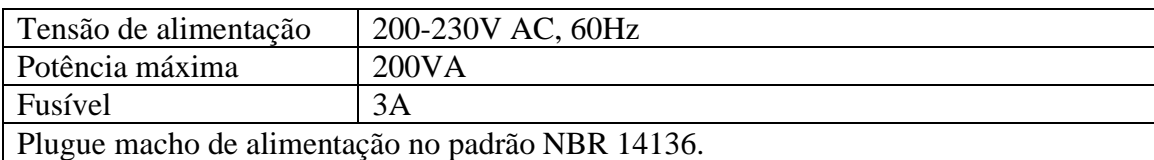

## 13.2. Mecânicas:

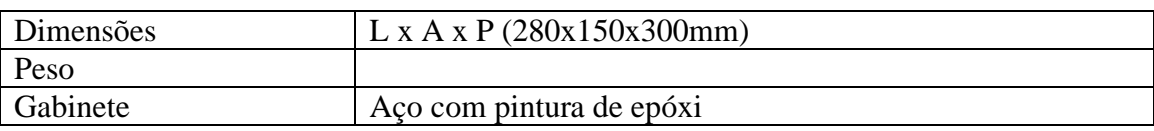

## 13.3. Ambiental:

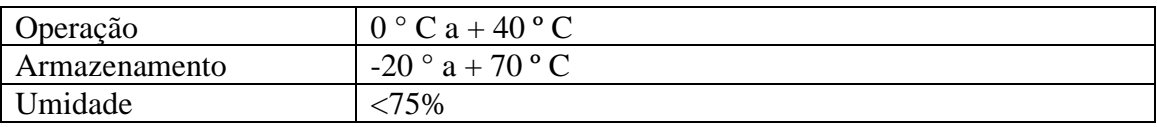

## 13.4. Interface homem-máquina:

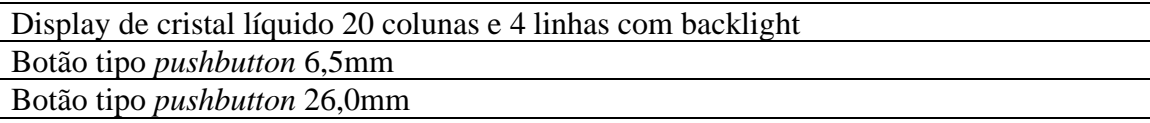

## 13.5. Interface de E/S externa:

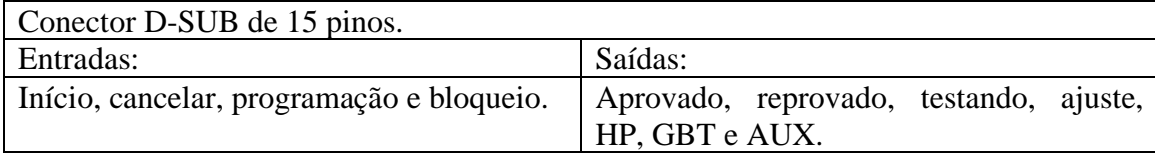

## 13.6. Interface de AUX:

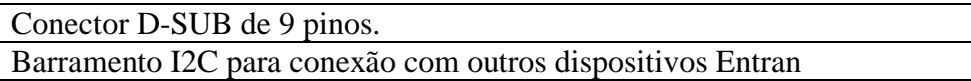

## 13.7. Interface USB:

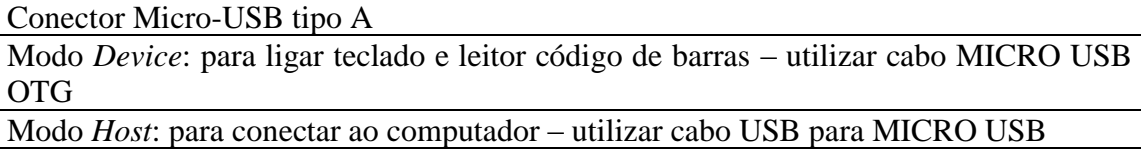

## 13.8. Memória:

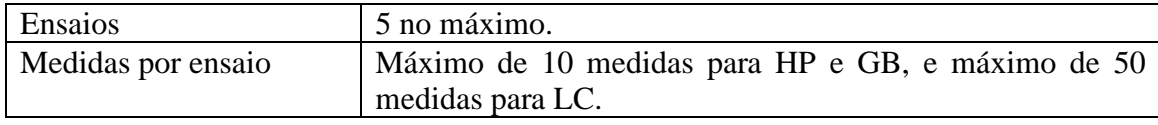

Página 38

Resultados 120 no máximo.

## 13.9. Ensaio

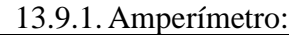

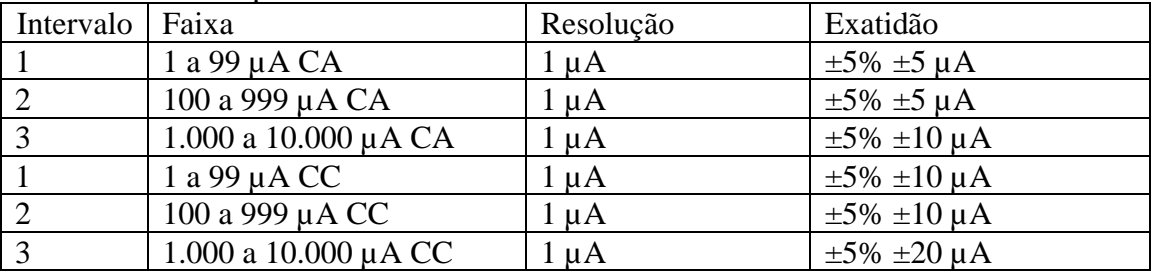

A frequência de leitura é de 1 amostra por segundo.

O ajuste do intervalo de leitura é feito automaticamente.

A corrente máxima de pico, somando as componentes CA e CC, é de 14,1 mA.

A leitura em CA pode ser feita em um intervalo diferente da leitura em CC, porém, o intervalo 1 não pode ser usado simultaneamente com o intervalo 3 (nesse caso os intervalos seriam ajustados para 2 e 3).

13.9.2. Voltímetro:

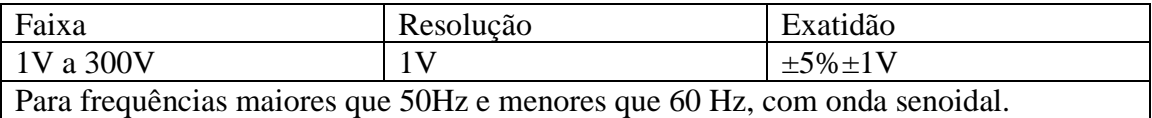

#### 13.9.3.Cronômetro:

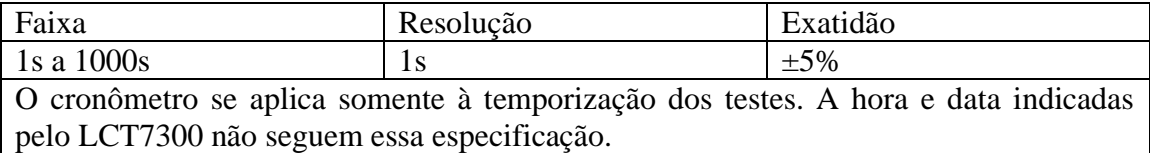

### 13.10. Informação para encomenda

Equipamento de corrente de fuga – Modelo LCT7300

## <span id="page-39-0"></span>14. Manutenção

O LCT7300 não deve ser aberto pelo usuário, sob risco de danos permanentes ao mesmo. Qualquer mau funcionamento do aparelho deve ser comunicado ao fabricante para que o reparo seja realizado por ele.

#### 14.1. Limpeza

A limpeza do gabinete, assim como do painel, do LCT7300 deve ser feita com um pano levemente úmido e detergente neutro.

Assegurar que o equipamento está desligado ao fazer a limpeza. O cabo de alimentação deve ser desconectado.

Não usar materiais como querosene, thinner ou álcool. Eles podem afetar as cores e impressões no equipamento.

#### 14.2. Fusível

Um fusível de proteção está localizado no painel traseiro do LCT7300. Caso seja necessária a sua troca, substituir por um fusível de 3A 250V 5mmx20mm.

## 14.3. Códigos de erro

O aparecimento na tela do LCT7300 de alguma mensagem intitulada *Erro fatal* significa que o software detectou um problema que impediu o prosseguimento do programa.

Esse tipo de erro é causado por alguma corrupção no software. Ao ocorrer esse tipo de falha o LCT7300 deve ser reinicializado e o procedimento refeito. Se o problema persistir o equipamento deve ser encaminhado para manutenção (se possível com a descrição do problema e os códigos dos erros reportados).

#### 14.4. Partes mecânicas

Alguns componentes mecânicos do LCT7300 tem uma vida útil definida. Ao perceber qualquer falha em algum desses componentes o equipamento deve ser enviado para manutenção.

Os interruptores do painel frontal tem uma vida útil bastante longa, se operados corretamente, como é mostrado abaixo.

Botão ABAIXO: Mínimo de 10000 ciclos. Botão ACIMA: Mínimo de 10000 ciclos. Botão BACK: Mínimo de 10000 ciclos. Botão ENTER: Mínimo de 10000 ciclos. Botão TEST: Mínimo de 10000 ciclos.

Botão LIGAR: Mínimo de 10000 ciclos.

Os cabos de teste, de alimentação ou de comunicação, ao sofrerem muitos estresses mecânicos, podem apresentar problemas. Abaixo estão os diagnósticos de problemas que podem ser causados por falhas nos cabos.

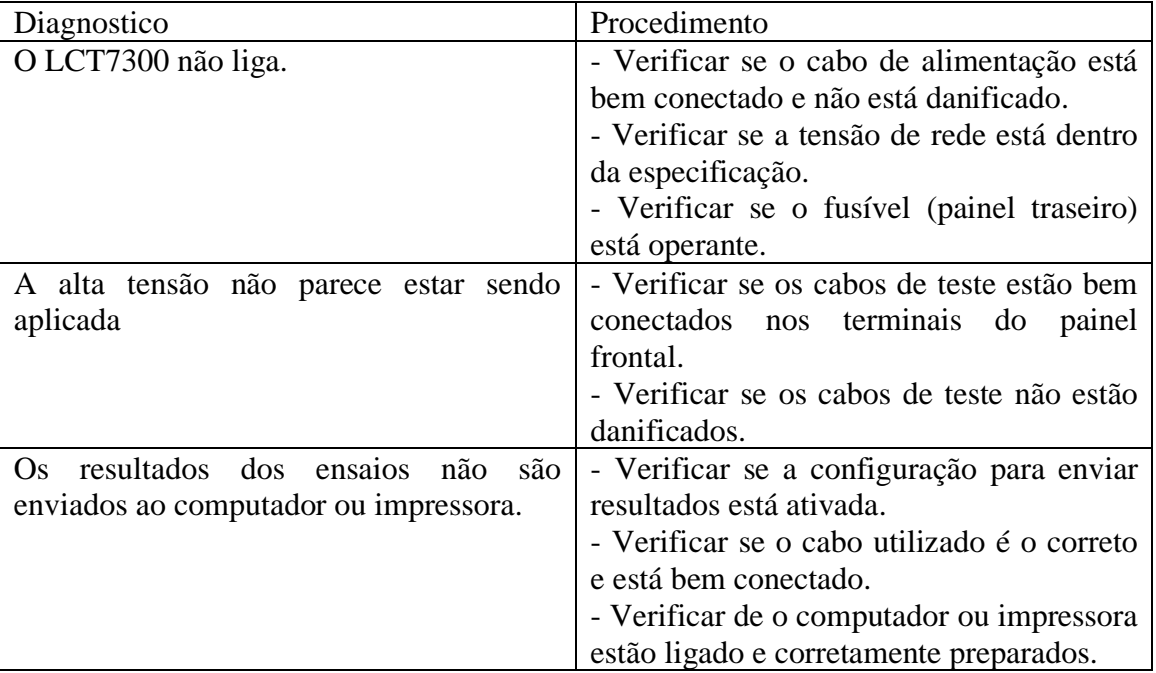

#### 14.5. Bateria

Os valores corretos de hora e data do LCT7300 são mantidos por uma bateria quando o equipamento estiver desligado. A bateria utilizada é de íon de Lítio. Devido ao seu tempo de vida limitado, é recomendado que ela seja trocada a cada 4 anos.

### 14.6. Calibração

Para garantir o funcionamento do LCT7300 de acordo com as especificações, ele deve ser calibrado regularmente. O manual de calibração do LCT7300 deve ser requisitado à Entran para que o procedimento correto seja adotado.

Recomenda-se o serviço de revisão, ajuste e calibração anualmente diretamente com o fabricante.

# <span id="page-41-0"></span>15. Suporte Técnico

Para informações e dúvidas a respeito do LCT7300 que não tenham sido solucionadas através do manual do usuário, favor entrar em contato diretamente o fabricante, em:

ENTRAN® – Indústria e Comércio de Equipamentos Eletrônicos LTDA. Rua Mandaguari, 1787 - Pinhais – Paraná - Brasil CEP 83325-015 Telefone: +55 (41) 3123-8191 Site: http://equipamentos.entran.com.br E-mail: ensaios@entran.com.br

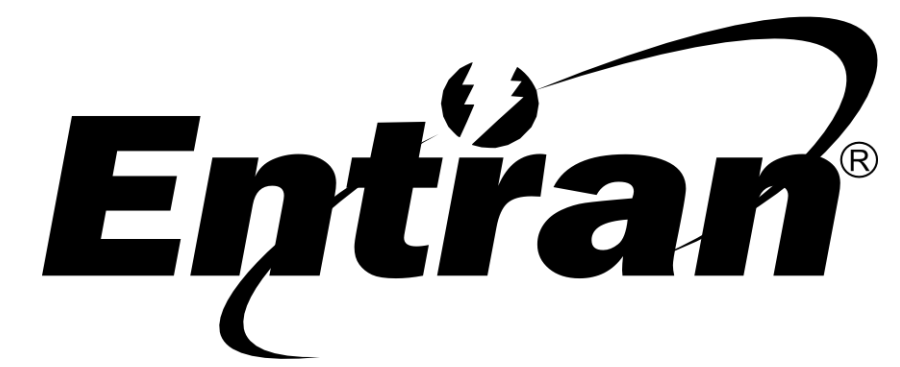

ENTRAN® Indústria e Comércio de Equipamentos Eletrônicos LTDA.

Rua Mandaguari, 1787 - Pinhais - Paraná - Brasil CEP: 83325-015 Telefone: +55 (41) 3123-8191 Web: http://equipamentos.entran.com.br E-mail: ensaios@entran.com.br